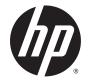

# HP Spectre x360 Convertible PC and HP Spectre Pro x360 Convertible PC

Maintenance and Service Guide IMPORTANT! This document is intended for HP authorized service providers only. © Copyright 2015 Hewlett-Packard Development Company, L.P.

Bluetooth is a trademark owned by its proprietor and used by Hewlett-Packard Company under license. Intel and Core are U.S. registered trademarks of Intel Corporation. Microsoft and Windows are U.S. registered trademarks of Microsoft Corporation. SD Logo is a trademark of its proprietor.

The information contained herein is subject to change without notice. The only warranties for HP products and services are set forth in the express warranty statements accompanying such products and services. Nothing herein should be construed as constituting an additional warranty. HP shall not be liable for technical or editorial errors or omissions contained herein.

First Edition: February 2015

Document Part Number: 799099-001

#### **Product notice**

This guide describes features that are common to most models. Some features may not be available on your computer.

Not all features are available in all editions of Windows 8. This computer may require upgraded and/or separately purchased hardware, drivers, and/or software to take full advantage of Windows 8 functionality. See for http://www.microsoft.com details.

## **Safety warning notice**

▲ WARNING! To reduce the possibility of heat-related injuries or of overheating the device, do not place the device directly on your lap or obstruct the device air vents. Use the device only on a hard, flat surface. Do not allow another hard surface, such as an adjoining optional printer, or a soft surface, such as pillows or rugs or clothing, to block airflow. Also, do not allow the AC adapter to contact the skin or a soft surface, such as pillows or rugs or clothing, during operation. The device and the AC adapter comply with the user-accessible surface temperature limits defined by the International Standard for Safety of Information Technology Equipment (IEC 60950).

# **Table of contents**

| 1 Pro   | duct description                                                                        | 1  |
|---------|-----------------------------------------------------------------------------------------|----|
| 2 Ext   | ernal component identification                                                          | 5  |
|         | Locating hardware                                                                       | 5  |
|         | Locating software                                                                       | 5  |
|         | Display                                                                                 | 6  |
|         | Keys                                                                                    | 7  |
|         | Lights                                                                                  | 8  |
|         | Speakers                                                                                | 8  |
|         | TouchPad                                                                                | 9  |
|         | Left side                                                                               | 10 |
|         | Right side                                                                              | 12 |
| 3 Illus | strated parts catalog                                                                   | 13 |
|         | Locating the serial number, product number, and model number                            | 13 |
|         | Computer major components                                                               | 14 |
|         | Miscellaneous parts                                                                     | 17 |
| 4 Ren   | noval and replacement preliminary requirements                                          | 19 |
|         | Tools required                                                                          | 19 |
|         | Service considerations                                                                  | 19 |
|         | Plastic parts                                                                           | 19 |
|         | Cables and connectors                                                                   | 19 |
|         | Grounding guidelines                                                                    | 20 |
|         | Electrostatic discharge damage                                                          | 20 |
|         | Packaging and transporting guidelines                                                   | 21 |
|         | Workstation guidelines                                                                  | 21 |
| 5 Ren   | noval and replacement procedures                                                        | 23 |
|         | Unlocking the device and disabling Always On Remote Management (select HP devices only) | 23 |
|         | Bottom cover                                                                            | 24 |
|         | Battery                                                                                 | 25 |
|         | WLAN module                                                                             | 26 |
|         | Solid-state drive                                                                       | 28 |
|         | Fan                                                                                     | 29 |
|         | Speakers                                                                                | 30 |

|           | TouchPad                                                               | 31 |
|-----------|------------------------------------------------------------------------|----|
|           | Card reader board                                                      | 32 |
|           | System board                                                           |    |
|           | Heat sink                                                              |    |
|           | Keyboard                                                               |    |
|           | Display assembly                                                       | 40 |
|           | Audio jack board                                                       | 42 |
|           | Power connector cable                                                  | 43 |
| 6 Using S | Setup Utility (BIOS) – Windows 8                                       | 44 |
|           | Starting Setup Utility (BIOS)                                          | 44 |
|           | Updating the BIOS                                                      |    |
|           | Determining the BIOS version                                           | 44 |
|           | Downloading a BIOS update                                              | 45 |
| 7 Using H | IP PC Hardware Diagnostics (UEFI) – Windows 8                          | 46 |
|           | Downloading HP PC Hardware Diagnostics (UEFI) to a USB device          | 47 |
| 8 Using S | Setup Utility (BIOS) and HP PC Hardware Diagnostics (UEFI) – Windows 7 | 48 |
|           | Starting Setup Utility (BIOS)                                          | 48 |
|           | Updating the BIOS                                                      | 48 |
|           | Determining the BIOS version                                           | 48 |
|           | Downloading a BIOS update                                              | 49 |
|           | Using HP PC Hardware Diagnostics (UEFI)                                | 50 |
|           | Downloading HP PC Hardware Diagnostics (UEFI) to a USB device          | 51 |
| 9 Specifi | cations                                                                | 52 |
| 10 Backi  | ng up, restoring, and recovering – Windows 8                           | 53 |
|           | Creating recovery media and backups                                    | 53 |
|           | Creating HP Recovery media (select models only)                        | 54 |
|           | Using Windows tools                                                    | 55 |
|           | Restore and recovery                                                   | 55 |
|           | Recovering using HP Recovery Manager                                   | 56 |
|           | What you need to know before you get started                           | 56 |
|           | Using the HP Recovery partition (select models only)                   | 56 |
|           | Using HP Recovery media to recover                                     | 57 |
|           | Changing the computer boot order                                       | 57 |
|           | Removing the HP Recovery partition (select models only)                | 57 |

| 11 Backing up, restoring, and recovering – Windows 7        | 58 |
|-------------------------------------------------------------|----|
| Creating backups                                            | 58 |
| Creating recovery media to recover the original system      |    |
| What you need to know                                       | 58 |
| Creating the recovery media                                 | 59 |
| Creating system restore points                              | 59 |
| What you need to know                                       | 59 |
| Creating a system restore point                             | 59 |
| Backing up system and personal information                  | 60 |
| Tips for a successful backup                                | 60 |
| What you need to know                                       | 60 |
| Creating a backup using Windows Backup and Restore          | 61 |
| Restore and recovery                                        | 61 |
| Restoring to a previous system restore point                | 61 |
| Restoring specific files                                    | 61 |
| Restoring specific files using Windows Backup and Restore   | 61 |
| Recovering the original system using HP Recovery Manager    | 62 |
| What you need to know                                       | 62 |
| Recovering using HP Recovery partition (select models only) | 62 |
| Recovering using the recovery media                         | 63 |
| Changing the computer boot order                            | 63 |
| 12 Statement of Volatility                                  | 64 |
| Non-volatile memory usage                                   |    |
| Questions and answers                                       |    |
| 13 Power cord set requirements                              |    |
| Requirements for all countries                              |    |
| Requirements for specific countries and regions             |    |
| 14 Recycling                                                | 72 |
| Index                                                       |    |

# **Product description**

| Category     | Description                                                                                                    | HP Spectre x360<br>Convertible PC | HP Spectre Pro x360<br>Convertible PC |
|--------------|----------------------------------------------------------------------------------------------------|-----------------------------------|---------------------------------------|
| Product Name | HP Spectre x360 Convertible PC                                                                                                    | ×                                 |                                       |
|              | HP Spectre Pro x360<br>Convertible PC                                                                                                    |                                   | ×                                     |
| Processor    | <ul> <li>Intel<sup>®</sup> Core<sup>™</sup> i7-5600U 2.60-<br/>GHz (SC turbo up to 3.00-GHz)<br/>processor (1600-MHz FSB,<br/>4.00-MB L2 cache, dual core,<br/>15 W)</li> </ul>                                                                                                    |                                   | x                                     |
|              | <ul> <li>Intel Core i7-5500U 2.40-GHz<br/>(SC turbo up to 3.00-GHz)<br/>processor (1600-MHz FSB,<br/>4.00-MB L2 cache, dual core,<br/>15 W)</li> </ul>                                                                                                    | ×                                 |                                       |
|              | <ul> <li>Intel Core i5-5300U 2.30-GHz<br/>(SC turbo up to 2.90-GHz)<br/>processor (1600-MHz FSB,<br/>3.00-MB L2 cache, dual core,<br/>15 W)</li> </ul>                                                                                                    |                                   | ×                                     |
|              | <ul> <li>Intel Core i5-5200U 2.20-GHz<br/>(SC turbo up to 2.70-GHz)<br/>processor (1600-MHz FSB,<br/>4.00-MB L2 cache, dual core,<br/>15 W)</li> </ul>                                                                                                    | x                                 | ×                                     |
| Chipset      | Intel processor controller<br>hub (PCH)                                                                                                    | ×                                 | ×                                     |
| Graphics     | <b>Internal Graphics:</b> Intel HD<br>Graphics 5500<br>Support for HD decode, DX12,<br>and HDMI                                                                                                    | ×                                 | x                                     |
| Panel        | 13.3-in (2560×1440), BrightView,<br>quad high-definition (QHD), white-<br>light emitting (WLED), UWVA,<br>TouchScreen with flush glass and<br>MultiTouch enabled; eDP1.3+PSR<br>at 72% Color Gamut (CG), 16:9<br>ultra-wide aspect ratio; typical<br>brightness: 340 nits, (2.55-mm)<br>13.3-in (1920×1080), BrightView,<br>full high-definition (fHD), WLED,<br>UWVA, TouchScreen with flush<br>glass and MultiTouch enabled;<br>eDP1.2 at 72% Color Gamut (CG). | x                                 | x                                     |
|              | eDP1.2 at 72% Color Gamut (CG),<br>16:9 ultra-wide aspect ratio;<br>typical brightness: 340 nits, (2.85-<br>mm)                                                                                                    |                                   |                                       |

| Category        | Description                                                                                                    | HP Spectre x360<br>Convertible PC | HP Spectre Pro x360<br>Convertible PC |
|-----------------|----------------------------------------------------------------------------------------------------|-----------------------------------|---------------------------------------|
| 1emory          | Support for LPDDR3-1600<br>dual channel                                                                                                    | ×                                 | ×                                     |
|                 | Supports 8192-MB (256-<br>MB×4×16×4PCs) and 4096-MB<br>(128-MB×2×32×4PCs)<br>configurations                                                                         |                                   |                                       |
| rimary storage  | Support for single PCIe / SATA M2<br>solid-state drive configuration as<br>storage (scope M2 2260/2280 DS<br>solid-state drive)<br>in the following configurations: | ×                                 | ×                                     |
|                 | <ul> <li>512-GB solid-state drive<br/>supporting three-level<br/>cell (TLC)</li> </ul>                                                                              |                                   |                                       |
|                 | • 256-GB solid-state drive<br>supporting TLC                                                                                                    |                                   |                                       |
|                 | <ul> <li>128-GB solid-state drive<br/>supporting TLC</li> </ul>                                                                                                    |                                   |                                       |
|                 | Support for single PCIe / SATA M2<br>solid-state drive configuration as<br>storage (scope M2 2260/2280 DS<br>solid-state drive)<br>in the following configurations: |                                   | ×                                     |
|                 | <ul> <li>256-GB solid-state drive self-<br/>encrypting drive (SED)<br/>supporting multi-level<br/>cell (MLC)</li> </ul>                                             |                                   |                                       |
|                 | • 180-GB solid-state drive<br>supporting MLC                                                                                                    |                                   |                                       |
|                 | • 128-GB solid-state drive<br>supporting MLC                                                                                                    |                                   |                                       |
| Audio and video | Webcam: HP TrueVision Full HD,<br>fixed (no tilt), with activity light,<br>1920×1080 by 30 frames<br>per second                                                     | ×                                 | ×                                     |
|                 | Dual array digital microphones<br>with appropriate beam-forming,<br>echo-cancellation, noise-<br>suppression software                                               |                                   |                                       |
|                 | Support for voice recognition                                                                                                    |                                   |                                       |
|                 | HD Audio (Realtek ALC3242)                                                                                                    |                                   |                                       |
|                 | Two speakers                                                                                                    |                                   |                                       |
| Nireless        | Integrated wireless local area<br>network (WLAN) options by way<br>of wireless module                                                                               | x                                 | ×                                     |
|                 | Two built-in WLAN antennas<br>(in display assembly)                                                                                                    |                                   |                                       |
|                 | Support for Miracast and Intel<br>WiDi Pro                                                                                                    |                                   |                                       |

| Category                     | Description                                                                                                    | HP Spectre x360<br>Convertible PC | HP Spectre Pro x360<br>Convertible PC |
|------------------------------|----------------------------------------------------------------------------------------------------|-----------------------------------|---------------------------------------|
| Wireless (continued)         | Support for the following<br>WLAN modules:                                                                                                    | ×                                 |                                       |
|                              | <ul> <li>Intel Dual Band Wireless-AC<br/>7265 802.11 ac 2×2 WiFi +<br/>Bluetooth 4.0 Combo Adapter</li> </ul>                                                              |                                   |                                       |
|                              | <ul> <li>Intel Dual Band Wireless-N<br/>7265BN 802.11 b/g/n 2×2<br/>WiFi + Bluetooth 4.0<br/>Combo Adapter</li> </ul>                                                      | ×                                 |                                       |
|                              | <ul> <li>Intel Dual Band Wireless-AC<br/>7265 802.11 ac 2×2 WiFi + BT<br/>4.0 Combo Adapter</li> </ul>                                                                     |                                   | x                                     |
|                              | <ul> <li>Intel Dual Band Wireless-N<br/>7265BN 802.11 a/b/g/n 2×2<br/>WiFi + Bluetooth 4.0<br/>Combo Adapter</li> </ul>                                                    |                                   | ×                                     |
| External media cards         | HP multiformat Micro Digital Media<br>Reader Slot with push-push<br>technology. Reads data from and<br>writes data to digital memory<br>cards such as Secure Digital (SD). | x                                 | x                                     |
| Ports                        | • AC adapter HP Smart plug<br>(4.5-mm barrel)                                                                                                    | ×                                 | ×                                     |
|                              | <ul> <li>Audio: one combo audio-out<br/>(headphone)/audio-in<br/>(microphone) jack, supports<br/>jack auto-detection</li> </ul>                                            |                                   |                                       |
|                              | • DisplayPort 1.2                                                                                                    |                                   |                                       |
|                              | <ul> <li>High-definition multimedia<br/>interface (HDMI) v.1.4b,<br/>supporting up to 1920×1200<br/>at 60 Hz</li> </ul>                                                    |                                   |                                       |
|                              | • USB 3.0 (2)                                                                                                    |                                   |                                       |
| Keyboard/pointing<br>devices | Full-size, backlight, island-style<br>keyboard                                                                                                    | ×                                 | ×                                     |
|                              | Touchpad requirements:                                                                                                    |                                   |                                       |
|                              | ClickPad with imaging sensor                                                                                                    |                                   |                                       |
|                              | Multi-touch gestures enabled                                                                                                    |                                   |                                       |
|                              | Taps enabled as default                                                                                                    |                                   |                                       |
|                              | <ul> <li>Support for Microsoft<sup>®</sup><br/>Windows<sup>®</sup> 8 modern<br/>TrackPad gestures, drivers<br/>for Windows 7 Professional</li> </ul>                       |                                   |                                       |
| Power requirements           | Support for 65-W HP Smart<br>adapter (non-PFC, EM, 3-wire, 4.5-<br>mm) and 45-W HP Smart adapter<br>(non-PFC, RC, 3-wire, 4.5-mm)                                          | ×                                 | ×                                     |

| Category                                 | Description                                                                                                    | HP Spectre x360<br>Convertible PC | HP Spectre Pro x360<br>Convertible PC |
|------------------------------------------|----------------------------------------------------------------------------------------------------|-----------------------------------|---------------------------------------|
| <b>Power requirements</b><br>(continued) | Support for a 3-cell, 56-WHr, 4.96-<br>AHr, Li-ion battery (includes cable)                                                                                | ×                                 | x                                     |
| Security                                 | Support for Trusted Platform<br>Module 1.2 (TPM)                                                                                                    | x                                 | x                                     |
| Operating system                         | Preinstalled: Windows 8.1                                                                                                    | ×                                 |                                       |
| Operating system                         | Preinstalled:                                                                                                    |                                   | ×                                     |
|                                          | <ul> <li>Windows 8.1 Chinese 64-bit<br/>(only available with PRC<br/>Country Loc)</li> </ul>                                                               |                                   |                                       |
|                                          | <ul> <li>Windows 8.1 Emerging<br/>Markets 64-bit (available only<br/>in Africa-English, Asia-Pacific,<br/>Russia, Saudi Arabia,<br/>and Turkey)</li> </ul> |                                   |                                       |
|                                          | <ul> <li>Windows 8.1 Multilanguage<br/>64-bit</li> </ul>                                                                                                   |                                   |                                       |
|                                          | Windows 8.1 Professional 64-<br>bit                                                                                                    |                                   |                                       |
|                                          | • Windows 8.1 Professional 64-<br>bit Education                                                                                                    |                                   |                                       |
|                                          | <ul> <li>Windows 7 Professional 64-<br/>bit</li> </ul>                                                                                                    |                                   |                                       |
|                                          | Certified: Microsoft WHQL                                                                                                    |                                   |                                       |
|                                          | Web-only support:                                                                                                    |                                   |                                       |
|                                          | • Windows 8 Chinese 64-bit                                                                                                    |                                   |                                       |
|                                          | <ul> <li>Windows 8 Emerging Markets<br/>64-bit</li> </ul>                                                                                                  |                                   |                                       |
|                                          | <ul> <li>Windows 8 Multilanguage 64-<br/>bit</li> </ul>                                                                                                    |                                   |                                       |
|                                          | <ul> <li>Windows 8 Professional 64-<br/>bit</li> </ul>                                                                                                    |                                   |                                       |
|                                          | • Windows 7 Enterprise 64-bit                                                                                                    |                                   |                                       |
|                                          | • Windows 7 Enterprise 32-bit                                                                                                    |                                   |                                       |
|                                          | <ul> <li>Windows 7 Professional 64-<br/>bit</li> </ul>                                                                                                    |                                   |                                       |
| Serviceability                           | End user replaceable part:<br>AC adapter                                                                                                    | ×                                 | ×                                     |

# 2 External component identification

# **Locating hardware**

To find out what hardware is installed on your computer:

1. From the Start screen, type control panel, and then select Control Panel.

– or –

From the Windows desktop, right-click the **Start** button, and then select **Control Panel**.

Select System and Security, select System, and then click Device Manager in the left column.
 A list displays all the devices installed on your computer.

For information about system hardware components and the system BIOS version number, press fn+esc.

# **Locating software**

To find out what software is installed on your computer:

From the Start screen, click the down arrow in the lower-left corner of the screen.

– or –

From the Windows desktop, right-click the **Start** button, and then select **Programs and Features**.

# Display

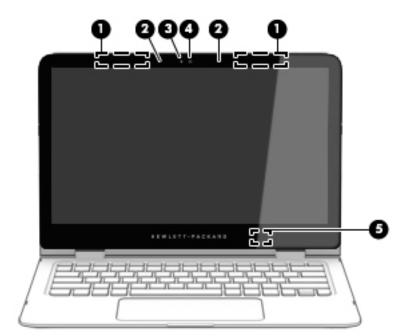

| ltem | Component               | Description                                                                                                    |
|------|-------------------------|----------------------------------------------------------------------------------------------------|
| (1)  | WLAN antennas*          | Send and receive wireless signals to communicate with WLANs.                                                                   |
| (2)  | Internal microphones    | Record sound.                                                                                                    |
| (3)  | Webcam light            | On: The webcam is in use.                                                                                                    |
| (4)  | Webcam                  | Records video and captures photographs. Some models<br>allow you to video conference and chat online using<br>streaming video. |
|      |                         | To use the webcam:                                                                                                    |
|      |                         | <ul> <li>From the Start screen, type camera, and then select</li> <li>Camera from the list of applications.</li> </ul>         |
| (5)  | Internal display switch | Turns off the display and initiates Sleep if the display is closed while the power is on.                                      |
|      |                         | <b>NOTE:</b> The internal display switch is not visible from the outside of the computer.                                      |

\*The antennas are not visible from the outside of the computer. For optimal transmission, keep the areas immediately around the antennas free from obstructions. For wireless regulatory notices, see the section of the *Regulatory, Safety, and Environmental Notices* that applies to your country or region.

To access this document:

From the Start screen, type support, and then select the **HP Support Assistant** app.

– or –

From the Windows desktop, click the question mark icon in the notification area, at the far right of the taskbar.

## Keys

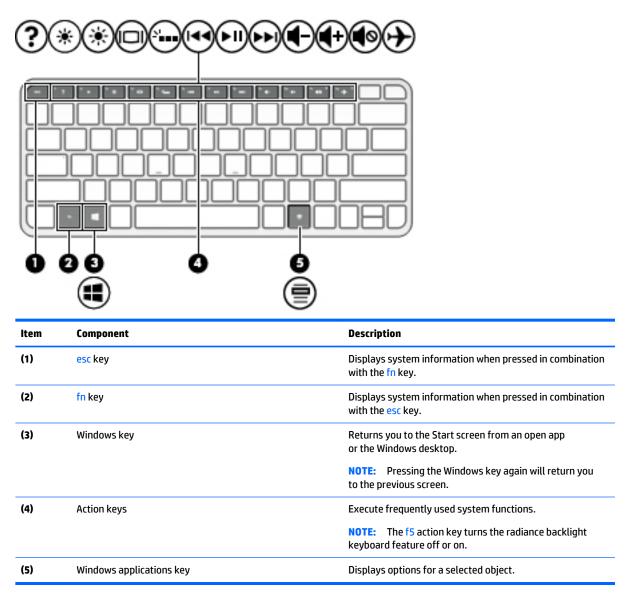

# Lights

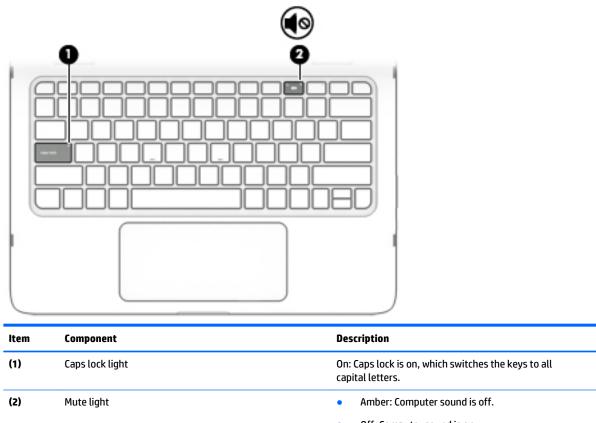

#### • Off: Computer sound is on.

# **Speakers**

| Component | Description    |
|-----------|----------------|
| Speakers  | Produce sound. |

# TouchPad

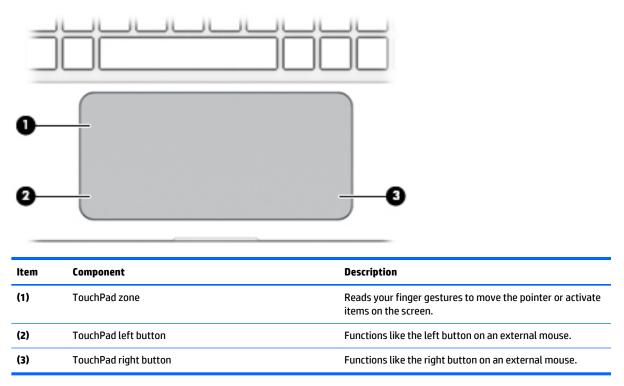

# Left side

| ltem | Component                       | Description                                                                                                    |
|------|---------------------------------|----------------------------------------------------------------------------------------------------|
| (1)  | Power connector                 | Connects an AC adapter.                                                                                                    |
| (2)  | AC adapter/battery light        | <ul> <li>Solid white: The computer is connected to external<br/>power and the battery is fully charged.</li> </ul>                                                                                                    |
|      |                                 | <ul> <li>Solid amber: The computer is connected to<br/>external power and the battery is charged from 0 to<br/>99 percent.</li> </ul>                                                                                                    |
|      |                                 | <ul> <li>Slowly blinking white: A battery that is the only<br/>available power source has reached a low battery<br/>level. Less than 12 percent of the battery life is left.</li> </ul>                                                                                           |
|      |                                 | <ul> <li>Quickly blinking white: A battery that is the only<br/>available power source has reached a critical battery<br/>level. Less than 7 percent of the battery life is left.</li> </ul>                                                                                      |
|      |                                 | • Off: The computer is running on a battery as the power source.                                                                                                    |
| (3)  | Vent                            | Enables airflow to cool internal components.                                                                                                    |
|      |                                 | <b>NOTE:</b> The computer fan starts up automatically to cool<br>internal components and prevent overheating. It<br>is normal for the internal fan to cycle on and off during<br>routine operation.                                                                               |
| (4)  | USB 3.0 charging (powered) port | Connects an optional USB device, such as a keyboard,<br>mouse, external drive, printer, scanner or USB hub.<br>Standard USB ports will not charge all USB devices or will<br>charge using a low current. Some USB devices require<br>power and require you to use a powered port. |
|      |                                 | <b>NOTE:</b> USB charging ports can also charge select models of cell phones and MP3 players, even when the computer is off.                                                                                                    |
| (5)  | Power button                    | <ul> <li>When the computer is off, press the button to turn<br/>on the computer.</li> </ul>                                                                                                    |
|      |                                 | <ul> <li>When the computer is on, press the button briefly to<br/>initiate Sleep.</li> </ul>                                                                                                    |
|      |                                 | • When the computer is in the Sleep state, press the button briefly to exit Sleep.                                                                                                    |
|      |                                 | • When the computer is in Hibernation, press the button briefly to exit Hibernation.                                                                                                    |
|      |                                 | <b>CAUTION:</b> Pressing and holding down the power button will result in the loss of unsaved information.                                                                                                    |

| ltem | Component                | Description                                                                                                    |
|------|--------------------------|----------------------------------------------------------------------------------------------------|
| (5)  | Power button (continued) | If the computer has stopped responding and Windows<br>shutdown procedures are ineffective, press and<br>hold the power button down for at least 5 seconds to turn<br>off the computer. |
|      |                          | To learn more about your power settings, see your power options.                                                                                                    |
|      |                          | From the Start screen, type power, select Power and<br>sleep settings, and then select Power and sleep<br>from the list of applications.                                               |
|      |                          | – or –                                                                                                    |
|      |                          | From the Windows desktop, right-click the <b>Start</b><br>button, and then select <b>Power Options</b> .                                                                               |
| (6)  | Power light              | • On: The computer is on.                                                                                                    |
|      |                          | <ul> <li>Blinking: The computer is in the Sleep state, a power-<br/>saving state. The computer shuts off power<br/>to the display and other components.</li> </ul>                     |
|      |                          | <ul> <li>Off: The computer is off or in Hibernation. Hibernation<br/>is a power-saving state that uses the least amount<br/>of power.</li> </ul>                                       |
| (7)  | Memory card reader       | Reads optional memory cards that enable you to store, manage, share or access information.                                                                                             |
|      |                          | To insert a card:                                                                                                    |
|      |                          | <ul> <li>Hold the card label-side up, with connectors<br/>facing the slot, insert the card into the slot, and then<br/>push in on the card until it is firmly seated.</li> </ul>       |
|      |                          | To remove a card:                                                                                                    |
|      |                          | Press in on the card it until it pops out.                                                                                                    |

# **Right side**

| ltem | Component                                        | Description                                                                                                    |  |
|------|--------------------------------------------------|----------------------------------------------------------------------------------------------------|--|
| (1)  | Windows button                                   | Returns you to the Start screen from an open app or the Windows desktop.                                                                                                    |  |
|      |                                                  | <b>NOTE:</b> Pressing the Windows button again will return you to the previous screen.                                                                                                    |  |
| (2)  | Volume button                                    | Controls speaker volume.                                                                                                    |  |
| (3)  | Mini DisplayPort                                 | Connects an optional digital display device, such as a high-<br>performance monitor or projector.                                                                                                    |  |
| (4)  | HDMI port                                        | Connects an optional video or audio device, such as a high-<br>definition television, any compatible digital or audio<br>component, or a high-speed High-Definition Multimedia<br>Interface (HDMI) device.                                                                                                    |  |
| (5)  | USB 3.0 charging (powered) ports                 | Connect an optional USB device, such as a keyboard,<br>mouse, external drive, printer, scanner or USB hub.<br>Standard USB ports will not charge all USB devices or will<br>charge using a low current. Some USB devices require<br>power and require you to use a powered port.<br><b>NOTE:</b> USB charging ports can also charge select models<br>of cell phones and MP3 players, even when the computer                                                                            |  |
| (6)  | Audio-out (headphone)/Audio-in (microphone) jack | <ul> <li>is off.</li> <li>Connects optional powered stereo speakers, headphones, earbuds, a headset, or a television audio cable. Also connects an optional headset microphone. This jack does not support optional microphone-only devices.</li> <li>WARNING! To reduce the risk of personal injury, adjust the volume before putting on headphones, earbuds, or a headset. For additional safety information, refer to the Regulatory, Safety, and Environmental Notices.</li> </ul> |  |
|      |                                                  | To access this document: <ul> <li>From the Start screen, type support, and then</li> </ul>                                                                                                    |  |
|      |                                                  | select the <b>HP Support Assistant</b> app.                                                                                                    |  |
|      |                                                  | – or –<br>From the Windows desktop, click the question mark<br>icon in the notification area, at the far right<br>of the taskbar.                                                                                                    |  |
|      |                                                  | <b>NOTE:</b> When a device is connected to the jack, the computer speakers are disabled.                                                                                                    |  |
|      |                                                  | <b>NOTE:</b> Be sure that the device cable has a 4-conductor connector that supports both audio-out (headphone) and audio-in (microphone).                                                                                                    |  |

# **3** Illustrated parts catalog

NOTE: HP continually improves and changes product parts. For complete and current information on supported parts for your computer, go to <a href="http://partsurfer.hp.com">http://partsurfer.hp.com</a>, select your country or region, and then follow the on-screen instructions.

# Locating the serial number, product number, and model number

The product name (1), serial number (2), product number (3), warranty information (4), and model name (5) are located on the bottom of the computer. You may need this information when you travel internationally or when you contact support.

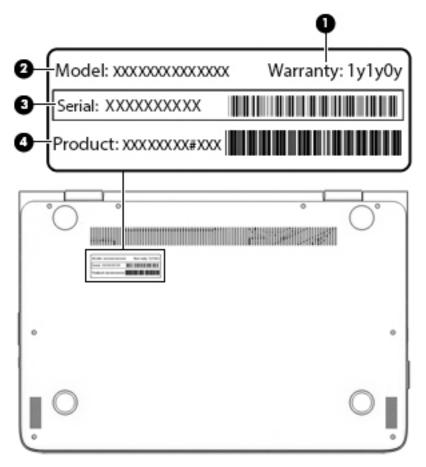

# Computer major components

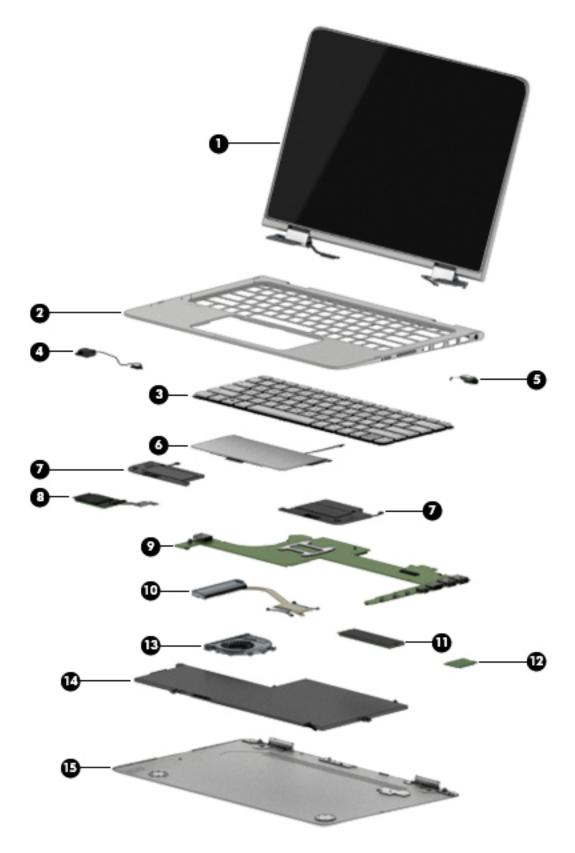

| ltem | Component                                                                                                    | Spare part number |  |
|------|----------------------------------------------------------------------------------------------------|-------------------|--|
| (1)  | <b>Display assembly</b> : 13.3-in, ultra wide aspect ratio, TouchScreen (includes display panel cable, microphones, hinges, webcam, and wireless antenna cables and transceivers) |                   |  |
|      | 13.3-in, QHD, WLED, BrightView (2560×1440), UWVA, 2.55-mm display assembly                                                                                                    | 801496-001        |  |
|      | 13.3-in, FHD, WLED, BrightView (1920×1080), UWVA, 2.55-mm display assembly                                                                                                    | 801495-001        |  |
| (2)  | Top cover                                                                                                    | 801509-001        |  |
| (3)  | Keyboard (includes keyboard cable and keyboard backlight cable):                                                                                                    |                   |  |
|      | For use on all computer models:                                                                                                    |                   |  |
|      | For use in Belgium                                                                                                    | 801508-A41        |  |
|      | For use in Canada                                                                                                    | 801508-DB1        |  |
|      | For use in the Czech Republic and Slovakia                                                                                                    | 801508-FL1        |  |
|      | For use in Denmark, Finland, and Norway                                                                                                    | 801508-DH1        |  |
|      | For use in France                                                                                                    | 801508-051        |  |
|      | For use in Germany                                                                                                    | 801508-041        |  |
|      | For use in Greece                                                                                                    | 801508-151        |  |
|      | For use in Italy                                                                                                    | 801508-061        |  |
|      | For use in the Netherlands                                                                                                    | 801508-B31        |  |
|      | For use in Portugal                                                                                                    | 801508-131        |  |
|      | For use in Russia                                                                                                    | 801508-251        |  |
|      | For use in Saudi Arabia                                                                                                    | 801508-171        |  |
|      | For use in South Korea                                                                                                    | 801508-AD1        |  |
|      | For use in Spain                                                                                                    | 801508-071        |  |
|      | For use in Turkey                                                                                                    | 801508-141        |  |
|      | For use in the United Kingdom and Singapore                                                                                                    | 801508-031        |  |
|      | For use in the United States                                                                                                    | 801508-001        |  |
|      | For use only on HP Spectre Pro x360 Convertible PC computer models:                                                                                                    |                   |  |
|      | For use in Israel                                                                                                    | 801508-BB1        |  |
|      | For use in Japan                                                                                                    | 801508-291        |  |
|      | For use only on HP Spectre x360 Convertible PC computer models:                                                                                                    |                   |  |
|      | For use in Latin America                                                                                                    | 801508-161        |  |
|      | For use in Switzerland                                                                                                    | 801508-BG1        |  |
| (4)  | Power connector cable                                                                                                    | 801513-001        |  |
| (5)  | Audio jack board (includes cable)                                                                                                    | 801497-001        |  |
| (6)  | TouchPad (includes cable)                                                                                                    | 801499-001        |  |
| (7)  | Speakers (includes left and right speakers and cables)                                                                                                    | 801501-001        |  |

| ltem | Component                                                                                                    | Spare part number |  |
|------|----------------------------------------------------------------------------------------------------|-------------------|--|
| (8)  | Card reader board (includes cable)                                                                                                    | 801498-001        |  |
| (9)  | System board (includes a graphics subsystem with UMA memory and replacement thermal material):                                                                                                    |                   |  |
|      | For use on all computer models:                                                                                                    |                   |  |
|      | Equipped with an Intel Core i5-5200U 2.20-GHz (SC turbo up to 2.70-GHz) processor (1600-<br>MHz FSB, 4.00-MB L2 cache, dual core, 15 W), 8.0-GB of system memory, and the<br>Windows 8 Professional operating system | 801506-601        |  |
|      | Equipped with an Intel Core i5-5200U 2.20-GHz (SC turbo up to 2.70-GHz) processor (1600-<br>MHz FSB, 4.00-MB L2 cache, dual core, 15 W), 8.0-GB of system memory, and the<br>Windows 8 Standard operating system     | 801506-501        |  |
|      | Equipped with an Intel Core i5-5200U 2.20-GHz (SC turbo up to 2.70-GHz) processor (1600-<br>MHz FSB, 4.00-MB L2 cache, dual core, 15 W), 8.0-GB of system memory, and a non-<br>Windows 8 operating system           | 801506-001        |  |
|      | Equipped with an Intel Core i5-5200U 2.20-GHz (SC turbo up to 2.70-GHz) processor (1600-<br>MHz FSB, 4.00-MB L2 cache, dual core, 15 W), 4.0-GB of system memory, and the<br>Windows 8 Professional operating system | 801507-601        |  |
|      | Equipped with an Intel Core i5-5200U 2.20-GHz (SC turbo up to 2.70-GHz) processor (1600-<br>MHz FSB, 4.00-MB L2 cache, dual core, 15 W), 4.0-GB of system memory, and the<br>Windows 8 Standard operating system     | 801507-501        |  |
|      | Equipped with an Intel Core i5-5200U 2.20-GHz (SC turbo up to 2.70-GHz) processor (1600-<br>MHz FSB, 4.00-MB L2 cache, dual core, 15 W), 4.0-GB of system memory, and a non-<br>Windows 8 operating system           | 801507-001        |  |
|      | For use only on HP Spectre Pro x360 Convertible PC computer models:                                                                                                    |                   |  |
|      | Equipped with an Intel Core i7-5600U 2.60-GHz (SC turbo up to 3.00-GHz) processor (1600-<br>MHz FSB, 4.00-MB L2 cache, dual core, 15 W), 8.0-GB of system memory, and the<br>Windows 8 Professional operating system | 808445-601        |  |
|      | Equipped with an Intel Core i7-5600U 2.60-GHz (SC turbo up to 3.00-GHz) processor (1600-<br>MHz FSB, 4.00-MB L2 cache, dual core, 15 W), 8.0-GB of system memory, and the<br>Windows 8 Standard operating system     | 808445-501        |  |
|      | Equipped with an Intel Core i7-5600U 2.60-GHz (SC turbo up to 3.00-GHz) processor (1600-<br>MHz FSB, 4.00-MB L2 cache, dual core, 15 W), 8.0-GB of system memory, and a non-<br>Windows 8 operating system           | 808445-001        |  |
|      | Equipped with an Intel Core i5-5300U 2.30-GHz (SC turbo up to 2.90-GHz) processor (1600-<br>MHz FSB, 3.00-MB L2 cache, dual core, 15 W), 8.0-GB of system memory, and the<br>Windows 8 Professional operating system | 808444-601        |  |
|      | Equipped with an Intel Core i5-5300U 2.30-GHz (SC turbo up to 2.90-GHz) processor (1600-<br>MHz FSB, 3.00-MB L2 cache, dual core, 15 W), 8.0-GB of system memory, and the<br>Windows 8 Standard operating system     | 808444-501        |  |
|      | Equipped with an Intel Core i5-5300U 2.30-GHz (SC turbo up to 2.90-GHz) processor (1600-<br>MHz FSB, 3.00-MB L2 cache, dual core, 15 W), 8.0-GB of system memory, and a non-<br>Windows 8 operating system           | 808444-001        |  |
|      | Equipped with an Intel Core i5-5300U 2.30-GHz (SC turbo up to 2.90-GHz) processor (1600-<br>MHz FSB, 3.00-MB L2 cache, dual core, 15 W), 4.0-GB of system memory, and the<br>Windows 8 Professional operating system | 808443-601        |  |
|      | Equipped with an Intel Core i5-5300U 2.30-GHz (SC turbo up to 2.90-GHz) processor (1600-<br>MHz FSB, 3.00-MB L2 cache, dual core, 15 W), 4.0-GB of system memory, and the<br>Windows 8 Standard operating system     | 808443-501        |  |

| ltem | Component                                                                                                    | Spare part number |
|------|----------------------------------------------------------------------------------------------------|-------------------|
|      | Equipped with an Intel Core i5-5300U 2.30-GHz (SC turbo up to 2.90-GHz) processor (1600-<br>MHz FSB, 3.00-MB L2 cache, dual core, 15 W), 4.0-GB of system memory, and a non-<br>Windows 8 operating system           | 808443-001        |
|      | For use only on HP Spectre x360 Convertible PC computer models:                                                                                                    |                   |
|      | Equipped with an Intel Core i7-5500U 2.40-GHz (SC turbo up to 3.00-GHz) processor (1600-<br>MHz FSB, 4.00-MB L2 cache, dual core, 15 W), 8.0-GB of system memory, and the<br>Windows 8 Professional operating system | 801505-601        |
|      | Equipped with an Intel Core i7-5500U 2.40-GHz (SC turbo up to 3.00-GHz) processor (1600-<br>MHz FSB, 4.00-MB L2 cache, dual core, 15 W), 8.0-GB of system memory, and the<br>Windows 8 Standard operating system     | 801505-501        |
|      | Equipped with an Intel Core i7-5500U 2.40-GHz (SC turbo up to 3.00-GHz) processor (1600-<br>MHz FSB, 4.00-MB L2 cache, dual core, 15 W), 8.0-GB of system memory, and a non-<br>Windows 8 operating system           | 801505-001        |
| (10) | Heat sink (includes replacement thermal material)                                                                                                    | 801494-001        |
| (11) | Solid-state drive:                                                                                                    |                   |
|      | For use on all computer models:                                                                                                    |                   |
|      | 512-GB, M2, SATA3 solid-state drive supporting TLC                                                                                                    | 801504-001        |
|      | 256-GB, M2, SATA3 solid-state drive supporting TLC                                                                                                    | 801503-001        |
|      | 128-GB, M2, SATA3 solid-state drive supporting TLC                                                                                                    | 801502-001        |
|      | For use only on HP Spectre Pro x360 Convertible PC computer models:                                                                                                    |                   |
|      | 256-GB, M2, SATA3 SED solid-state drive supporting MLC                                                                                                    | 813147-001        |
|      | 180-GB, M2, SATA3 solid-state drive supporting MLC                                                                                                    | 808446-001        |
|      | 128-GB, M2, SATA3 solid-state drive supporting MLC                                                                                                    | 813146-001        |
| (12) | WLAN module:                                                                                                    |                   |
|      | Intel Dual Band Wireless-AC 7265 802.11 ac 2×2 WiFi + Bluetooth 4.0 Combo Adapter for use only on HP Spectre x360 Convertible PC computer models                                                                     | 756751-005        |
|      | Intel Dual Band Wireless-N 7265BN 802.11 b/g/n 2×2 WiFi + Bluetooth 4.0 Combo Adapter<br>for use only on HP Spectre x360 Convertible PC computer models                                                              | 780308-005        |
|      | Intel Dual Band Wireless-AC 7265 802.11 ac 2×2 WiFi + Bluetooth 4.0 Combo Adapter for use only on HP Spectre Pro x360 Convertible PC computer models                                                                 | 756749-005        |
|      | Intel Dual Band Wireless-N 7265BN 802.11 a/b/g/n 2×2 WiFi + Bluetooth 4.0 Combo<br>Adapter for use only on HP Spectre Pro x360 Convertible PC computer models                                                        | 756748-005        |
| (13) | Fan (includes cable)                                                                                                    | 801493-001        |
| (14) | Battery, 3-cell, 56-WHr, 4.96-AHr, Li-ion (includes cable)                                                                                                    | 789116-005        |
| (15) | Bottom cover (includes 4 rubber feet)                                                                                                    | 801492-001        |

# **Miscellaneous parts**

| Component   | Spare part number |
|-------------|-------------------|
| AC adapter: |                   |

| Component                                                                                                    | Spare part number |
|----------------------------------------------------------------------------------------------------|-------------------|
| 65-W HP Smart adapter (non-PFC, EM, 3-wire, 4.5-mm) for use on all computer models                                        | 714657-001        |
| 45-W HP Smart adapter (non-PFC, RC, 3-wire, 4.5-mm) for use on all computer models                                        | 741727-001        |
| 45-W HP Smart adapter (non-PFC, RC, 3-wire, 4.5-mm) for use only on HP Spectre Pro x360<br>Convertible PC computer models | 742436-001        |
| HP sleeve                                                                                                    | 806206-001        |
| HP HDMI-to-VGA adapter                                                                                                    | 701943-001        |
| HP RJ45-to-USB adapter dongle                                                                                             | 539614-001        |
| Power cord (3-pin, black, 1.83-m):                                                                                        |                   |
| For use on all computer models:                                                                                           |                   |
| For use in Australia                                                                                                    | 490371-011        |
| For use in Denmark                                                                                                    | 490371-081        |
| For use in Europe                                                                                                    | 490371-021        |
| For use in North America                                                                                                  | 490371-001        |
| For use in South Korea                                                                                                    | 490371-AD1        |
| For use in Switzerland                                                                                                    | 490371-111        |
| For use in the United Kingdom and Singapore                                                                               | 490371-031        |
| For use only on HP Spectre Pro x360 Convertible PC computer models:                                                       |                   |
| For use in Israel                                                                                                    | 490371-BB1        |
| For use in the People's Republic of China                                                                                 | 490371-AA1        |
| For use only on HP Spectre x360 Convertible PC computer models:                                                           |                   |
| For use in India                                                                                                    | 490371-D61        |
| For use in South Africa                                                                                                   | 490371-AR1        |
| Power cord (3-pin, black, 1.00-m):                                                                                        |                   |
| For use only on HP Spectre Pro x360 Convertible PC computer models:                                                       |                   |
| For use in Australia                                                                                                    | 755530-011        |
| For use in Denmark                                                                                                    | 755530-081        |
| For use in Europe                                                                                                    | 755530-021        |
| For use in Israel                                                                                                    | 755530-BB1        |
| For use in the People's Republic of China                                                                                 | 755530-AA1        |
| For use in South Korea                                                                                                    | 755530-AD1        |
| For use in Switzerland                                                                                                    | 755530-111        |
| For use in the United Kingdom and Singapore                                                                               | 755530-031        |
| Power cord for use only in Japan (2-pin, black, 1.00-m)                                                                   | 762689-291        |
| Screw Kit                                                                                                    | 801500-001        |

# 4 Removal and replacement preliminary requirements

## **Tools required**

You will need the following tools to complete the removal and replacement procedures:

- Flat-bladed screw driver
- Magnetic screw driver
- Phillips PO screw driver

## Service considerations

The following sections include some of the considerations that you must keep in mind during disassembly and assembly procedures.

NOTE: As you remove each subassembly from the tablet, place the subassembly (and all accompanying screws) away from the work area to prevent damage.

### **Plastic parts**

**CAUTION:** Using excessive force during disassembly and reassembly can damage plastic parts. Use care when handling the plastic parts. Apply pressure only at the points designated in the maintenance instructions.

## **Cables and connectors**

**CAUTION:** When servicing the tablet, be sure that cables are placed in their proper locations during the reassembly process. Improper cable placement can damage the tablet.

Cables must be handled with extreme care to avoid damage. Apply only the tension required to unseat or seat the cables during removal and insertion. Handle cables by the connector whenever possible. In all cases, avoid bending, twisting, or tearing cables. Be sure that cables are routed in such a way that they cannot be caught or snagged by parts being removed or replaced. Handle flex cables with extreme care; these cables tear easily.

# **Grounding guidelines**

### **Electrostatic discharge damage**

Electronic components are sensitive to electrostatic discharge (ESD). Circuitry design and structure determine the degree of sensitivity. Networks built into many integrated circuits provide some protection, but in many cases, ESD contains enough power to alter device parameters or melt silicon junctions.

A discharge of static electricity from a finger or other conductor can destroy static-sensitive devices or microcircuitry. Even if the spark is neither felt nor heard, damage may have occurred.

An electronic device exposed to ESD may not be affected at all and can work perfectly throughout a normal cycle. Or the device may function normally for a while, then degrade in the internal layers, reducing its life expectancy.

**CAUTION:** To prevent damage to the tablet when you are removing or installing internal components, observe these precautions:

Keep components in their electrostatic-safe containers until you are ready to install them.

Before touching an electronic component, discharge static electricity by using the guidelines described in this section.

Avoid touching pins, leads, and circuitry. Handle electronic components as little as possible.

If you remove a component, place it in an electrostatic-safe container.

The following table shows how humidity affects the electrostatic voltage levels generated by different activities.

**CAUTION:** A product can be degraded by as little as 700 V.

| Typical electrostatic voltage levels |                   |          |         |
|--------------------------------------|-------------------|----------|---------|
|                                      | Relative humidity |          |         |
| Event                                | 10%               | 40%      | 55%     |
| Walking across carpet                | 35,000 V          | 15,000 V | 7,500 V |
| Walking across vinyl floor           | 12,000 V          | 5,000 V  | 3,000 V |
| Motions of bench worker              | 6,000 V           | 800 V    | 400 V   |
| Removing DIPS from plastic tube      | 2,000 V           | 700 V    | 400 V   |
| Removing DIPS from vinyl tray        | 11,500 V          | 4,000 V  | 2,000 V |
| Removing DIPS from Styrofoam         | 14,500 V          | 5,000 V  | 3,500 V |
| Removing bubble pack from PCB        | 26,500 V          | 20,000 V | 7,000 V |
| Packing PCBs in foam-lined box       | 21,000 V          | 11,000 V | 5,000 V |

#### **Packaging and transporting guidelines**

Follow these grounding guidelines when packaging and transporting equipment:

- To avoid hand contact, transport products in static-safe tubes, bags, or boxes.
- Protect ESD-sensitive parts and assemblies with conductive or approved containers or packaging.
- Keep ESD-sensitive parts in their containers until the parts arrive at static-free workstations.
- Place items on a grounded surface before removing items from their containers.
- Always be properly grounded when touching a component or assembly.
- Store reusable ESD-sensitive parts from assemblies in protective packaging or nonconductive foam.
- Use transporters and conveyors made of antistatic belts and roller bushings. Be sure that mechanized equipment used for moving materials is wired to ground and that proper materials are selected to avoid static charging. When grounding is not possible, use an ionizer to dissipate electric charges.

#### **Workstation guidelines**

Follow these grounding workstation guidelines:

- Cover the workstation with approved static-shielding material.
- Use a wrist strap connected to a properly grounded work surface and use properly grounded tools and equipment.
- Use conductive field service tools, such as cutters, screw drivers, and vacuums.
- When fixtures must directly contact dissipative surfaces, use fixtures made only of staticsafe materials.
- Keep the work area free of nonconductive materials, such as ordinary plastic assembly aids and Styrofoam.
- Handle ESD-sensitive components, parts, and assemblies by the case or PCM laminate. Handle these items only at static-free workstations.
- Avoid contact with pins, leads, or circuitry.
- Turn off power and input signals before inserting or removing connectors or test equipment.

#### **Equipment guidelines**

Grounding equipment must include either a wrist strap or a foot strap at a grounded workstation.

- When seated, wear a wrist strap connected to a grounded system. Wrist straps are flexible straps with a
  minimum of one megohm ±10% resistance in the ground cords. To provide proper ground, wear a strap
  snugly against the skin at all times. On grounded mats with banana-plug connectors, use alligator clips
  to connect a wrist strap.
- When standing, use foot straps and a grounded floor mat. Foot straps (heel, toe, or boot straps) can be used at standing workstations and are compatible with most types of shoes or boots. On conductive floors or dissipative floor mats, use foot straps on both feet with a minimum of one megohm resistance between the operator and ground. To be effective, the conductive must be worn in contact with the skin.

The following grounding equipment is recommended to prevent electrostatic damage:

- Antistatic tape
- Antistatic smocks, aprons, and sleeve protectors
- Conductive bins and other assembly or soldering aids
- Nonconductive foam
- Conductive tabletop workstations with ground cords of one megohm resistance
- Static-dissipative tables or floor mats with hard ties to the ground
- Field service kits
- Static awareness labels
- Material-handling packages
- Nonconductive plastic bags, tubes, or boxes
- Metal tote boxes
- Electrostatic voltage levels and protective materials

The following table lists the shielding protection provided by antistatic bags and floor mats.

| Material              | Use        | Voltage protection level |
|-----------------------|------------|--------------------------|
| Antistatic plastics   | Bags       | 1,500 V                  |
| Carbon-loaded plastic | Floor mats | 7,500 V                  |
| Metallized laminate   | Floor mats | 5,000 V                  |

# 5 Removal and replacement procedures

NOTE: This chapter provides removal and replacement procedures for Authorized Service Provider only components. Components described in this chapter should only be accessed by an authorized service provider. Accessing these components can damage the computer or void the warranty.

There are as many as [] screws that must be removed, replaced, and/or loosened when servicing the computer. Make special note of each screw size and location during removal and replacement.

NOTE: HP continually improves and changes product parts. For complete and current information on supported parts for your computer, go to <a href="http://partsurfer.hp.com">http://partsurfer.hp.com</a>, select your country or region, and then follow the on-screen instructions.

## Unlocking the device and disabling Always On Remote Management (select HP devices only)

**NOTE:** This section applies only to HP Spectre Pro x360 Convertible PC computer models.

HP Touchpoint Manager (HPTM) is a complete cloud-based solution for managing devices. For select HP devices with the Windows operating system, the Always On Remote Management (AORM) feature is automatically activated when HP Touchpoint Manager software is installed.

AORM can perform a secure BIOS level lock and can also securely erase internal drives (except for encrypted self-encrypting drives). The HP Touchpoint Manager website (<u>http://www.hptouchpointmanager.com</u>) provides access to the AORM lock feature. The device must be unlocked using an authorized PIN from the same website before you can access HP Computer Setup and start the Windows operating system.

IMPORTANT: A service agent cannot retrieve the PIN from the HP Touchpoint Manager website. If a locked device is returned for service, the agent must contact the customer to obtain the PIN to unlock the device. If a PIN is not available, the entire system board must be replaced.

Before returning the device for service, be sure to unlock the device using the PIN from the HP Touchpoint Manager website (<u>http://www.hptouchpointmanager.com</u>), and also disable the AORM feature in HP Computer Setup.

To disable AORM:

- 1. Access HP Computer Setup (F10).
  - **a.** Turn on or restart the device, and then press esc while the "Press the ESC key for Startup Menu" message is displayed at the bottom of the screen.
  - **b.** Press **f10** to enter Computer Setup.

**NOTE:** If the BIOS is protected with an Administrator password, enter the password.

- 2. Select Advanced, and then select HP Touchpoint Manager Options.
- 3. Clear the Allow Activation check box.
- 4. Select Save changes and exit.

## **Bottom cover**

| Description                           | Spare part number |
|---------------------------------------|-------------------|
| Bottom cover (includes 4 rubber feet) | 801492-001        |

Before disassembling the computer, follow these steps:

- 1. Turn off the computer. If you are unsure whether the computer is off or in Hibernation, turn the computer on, and then shut it down through the operating system.
- 2. Disconnect the power from the computer by unplugging the power cord from the computer.
- 3. Disconnect all external devices from the computer.

Remove the bottom cover:

- 1. Close the computer.
- **2.** Turn the computer upside down with the front toward you.
- Remove the two Torx5 T5M2.0×8.0 screws (1) and the six Torx5 T5M2.0×3.9 screws (2) that secure the bottom cover to the computer.

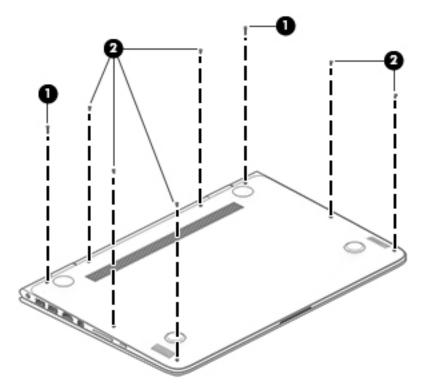

4. Separate the rear edge of the bottom cover (1) from the top cover until it rests at an angle.

5. Remove the bottom cover (2).

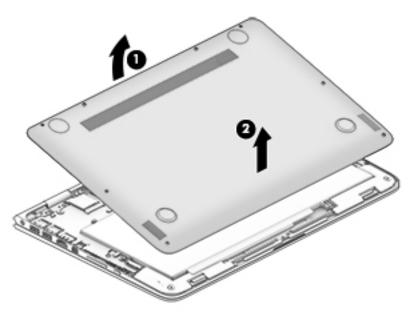

**6.** Turn the computer right side up, with the front toward you.

Reverse this procedure to install the bottom cover.

## **Battery**

| Description                                                | Spare part number |
|------------------------------------------------------------|-------------------|
| Battery, 3-cell, 56-WHr, 4.96-AHr, Li-ion (includes cable) | 789116-005        |

Before removing the battery, follow these steps:

- 1. Shut down the computer. If you are unsure whether the computer is off or in Hibernation, turn the computer on, and then shut it down through the operating system.
- 2. Disconnect all external devices connected to the computer.
- **3.** Disconnect the power from the computer by first unplugging the power cord from the AC outlet and then unplugging the AC adapter from the computer.
- 4. Remove the bottom cover (see <u>Bottom cover on page 24</u>).
- A WARNING! To reduce potential safety issues, use only the battery provided with the computer, a replacement battery provided by HP, or a compatible battery purchased from HP.
- **CAUTION:** Removing a battery that is the sole power source for the computer can cause loss of information. To prevent loss of information, save your work or shut down the computer through Windows before removing the battery.

Remove the battery:

- 1. Disconnect the battery cable (1) from the system board.
- 2. Release the battery cable from the routing channel (2) built into the battery.
- **3.** Release the speaker cable from the routing channel **(3)** built into the battery.

- 4. Remove the four PM2.0×4.0 screws (4) that secure the battery to the top cover.
- 5. Remove the battery (5).

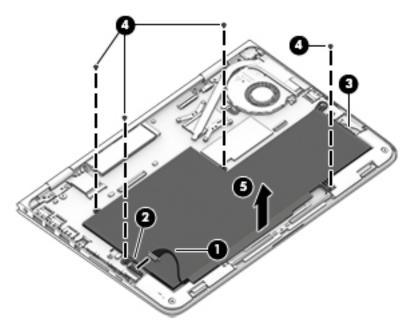

Reverse this procedure to install the battery.

# WLAN module

| Description                                                                                                    | Spare part number |
|----------------------------------------------------------------------------------------------------|-------------------|
| Intel Dual Band Wireless-AC 7265 802.11 ac 2×2 WiFi + Bluetooth 4.0 Combo Adapter for use only on<br>HP Spectre x360 Convertible PC computer models        | 756751-005        |
| Intel Dual Band Wireless-N 7265BN 802.11 b/g/n 2×2 WiFi + Bluetooth 4.0 Combo Adapter for use only<br>on HP Spectre x360 Convertible PC computer models    | 780308-005        |
| Intel Dual Band Wireless-AC 7265 802.11 ac 2×2 WiFi + Bluetooth 4.0 Combo Adapter for use only on HP Spectre Pro x360 Convertible PC computer models       | 756749-005        |
| Intel Dual Band Wireless-N 7265BN 802.11 a/b/g/n 2×2 WiFi + Bluetooth 4.0 Combo Adapter for use only on HP Spectre Pro x360 Convertible PC computer models | 756748-005        |

**CAUTION:** To prevent an unresponsive system, replace the wireless module only with a wireless module authorized for use in the computer by the governmental agency that regulates wireless devices in your country or region. If you replace the module and then receive a warning message, remove the module to restore device functionality, and then contact technical support.

Before removing the WLAN module, follow these steps:

- 1. Shut down the computer. If you are unsure whether the computer is off or in Hibernation, turn the computer on, and then shut it down through the operating system.
- 2. Disconnect all external devices connected to the computer.
- **3.** Disconnect the power from the computer by first unplugging the power cord from the AC outlet and then unplugging the AC adapter from the computer.

- 4. Remove the bottom cover (see <u>Bottom cover on page 24</u>).
- 5. Disconnect the battery cable from the system board (see <u>Battery on page 25</u>).

Remove the WLAN module:

- **1.** Disconnect the WLAN antenna cables **(1)** from the terminals on the WLAN module.
- NOTE: The WLAN antenna cable labeled "1" connects to the WLAN module "Main" terminal labeled "1". The WLAN antenna cable labeled "2" connects to the WLAN module "Aux" terminal labeled "2".
- 2. Remove the Phillips PM2.0×2.7 screw (2) that secures the WLAN module to the top cover. (The WLAN module tilts up.)
- **3.** Remove the WLAN module **(3)** by pulling the module away from the slot at an angle.

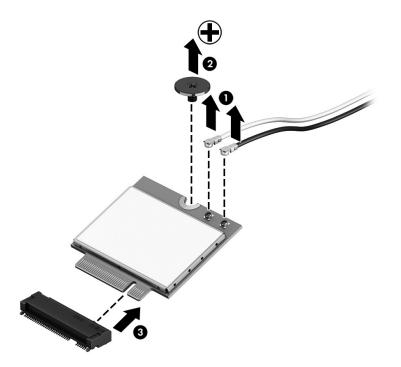

NOTE: If the WLAN antenna cables are not connected to the terminals on the WLAN module, protective sleeves should be installed on the antenna connectors, as shown in the following illustration.

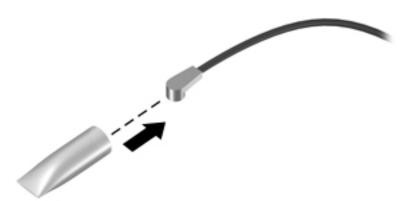

Reverse this procedure to install the WLAN module.

# Solid-state drive

| Description                                                         | Spare part number |
|---------------------------------------------------------------------|-------------------|
| For use on all computer models:                                     |                   |
| 512-GB, M2, SATA3 solid-state drive supporting TLC                  | 801504-001        |
| 256-GB, M2, SATA3 solid-state drive supporting TLC                  | 801503-001        |
| 128-GB, M2, SATA3 solid-state drive supporting TLC                  | 801502-001        |
| For use only on HP Spectre Pro x360 Convertible PC computer models: |                   |
| 256-GB, M2, SATA3 SED solid-state drive supporting MLC              | 813147-001        |
| 180-GB, M2, SATA3 solid-state drive supporting MLC                  | 808446-001        |
| 128-GB, M2, SATA3 solid-state drive supporting MLC                  | 813146-001        |

Before removing the solid-state drive, follow these steps:

- 1. Shut down the computer. If you are unsure whether the computer is off or in Hibernation, turn the computer on, and then shut it down through the operating system.
- 2. Disconnect all external devices connected to the computer.
- **3.** Disconnect the power from the computer by first unplugging the power cord from the AC outlet and then unplugging the AC adapter from the computer.
- 4. Remove the bottom cover (see <u>Bottom cover on page 24</u>).
- 5. Disconnect the battery cable from the system board (see <u>Battery on page 25</u>).

Remove the solid-state drive:

- 1. Remove the PM2.0×2.9 screw (1) that secures the solid-state drive to the bottom cover. (The solid-state drive tilts up.)
- 2. Remove the solid-state drive (2) by pulling the drive away from the slot at an angle.

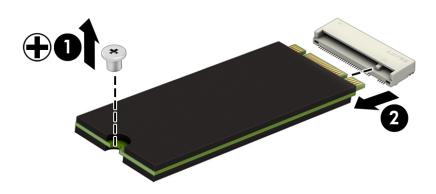

Reverse this procedure to install the solid-state drive.

# Fan

| Description          | Spare part number |
|----------------------|-------------------|
| Fan (includes cable) | 801493-001        |

**NOTE:** To properly ventilate the computer, allow at least 7.6 cm (3 in) of clearance on the left side of the computer. The computer uses an electric fan for ventilation. The fan is controlled by a temperature sensor and is designed to turn on automatically when high temperature conditions exist. These conditions are affected by high external temperatures, system power consumption, power management/battery conservation configurations, battery fast charging, and software requirements. Exhaust air is displaced through the ventilation grill located on the left side of the computer.

Before removing the fan, follow these steps:

- 1. Shut down the computer. If you are unsure whether the computer is off or in Hibernation, turn the computer on, and then shut it down through the operating system.
- 2. Disconnect all external devices connected to the computer.
- **3.** Disconnect the power from the computer by first unplugging the power cord from the AC outlet and then unplugging the AC adapter from the computer.
- 4. Remove the bottom cover (see <u>Bottom cover on page 24</u>).
- 5. Disconnect the battery cable from the system board (see <u>Battery on page 25</u>).

Remove the fan:

- 1. Disconnect the fan cable (1) from the system board.
- 2. Remove the two Phillips PM2.0×4.0 screws (2) that secure the fan to the top cover.
- **3.** Remove the fan **(3)**.

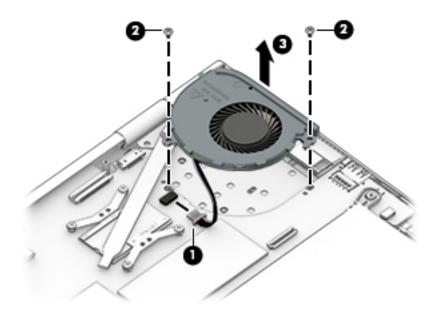

Reverse this procedure to install the fan.

# **Speakers**

| Description                                           | Spare part number |
|-------------------------------------------------------|-------------------|
| Speakers (include left and right speakers and cables) | 801501-001        |

Before removing the speakers, follow these steps:

- 1. Shut down the computer. If you are unsure whether the computer is off or in Hibernation, turn the computer on, and then shut it down through the operating system.
- 2. Disconnect all external devices connected to the computer.
- **3.** Disconnect the power from the computer by first unplugging the power cord from the AC outlet and then unplugging the AC adapter from the computer.
- 4. Remove the bottom cover (see <u>Bottom cover on page 24</u>).
- 5. Disconnect the battery cable from the system board (see <u>Battery on page 25</u>).

Remove the speakers:

- 1. Disconnect the speaker cables (1) from the system board.
- 2. Remove the three Phillips PM2.0×2.7 screws (2) that secure the speakers to the top cover.
- **3.** Remove the speakers **(3)**.

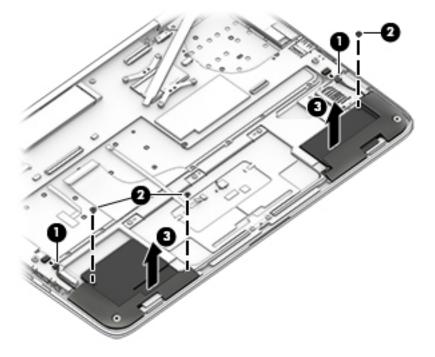

Reverse this procedure to install the speakers.

# TouchPad

**NOTE:** The TouchPad spare part kit includes the TouchPad cable.

| Description                                                    | Spare part number |
|----------------------------------------------------------------|-------------------|
| For use only on computer models equipped with an AMD processor | 801499-001        |

Before removing the TouchPad, follow these steps:

- 1. Turn off the computer. If you are unsure whether the computer is off or in Hibernation, turn the computer on, and then shut it down through the operating system.
- 2. Disconnect the power from the computer by unplugging the power cord from the computer.
- **3.** Disconnect all external devices from the computer.
- 4. Remove the bottom cover (see <u>Bottom cover on page 24</u>).
- 5. Remove the battery (see <u>Battery on page 25</u>).

Remove the TouchPad:

- 1. Release the zero insertion force (ZIF) connector (1) to which the TouchPad cable is attached, and then disconnect the TouchPad cable from the system board.
- 2. Remove the five Phillips PM1.5×2.3 screws (2) that secure the TouchPad to the top cover.

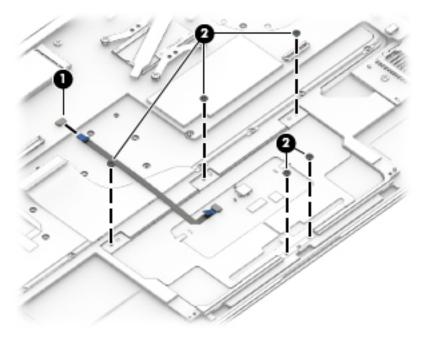

#### 3. Remove the TouchPad and cable.

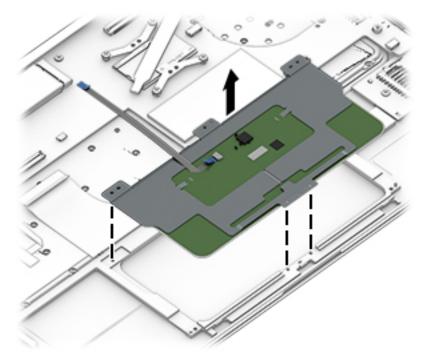

Reverse this procedure to install the TouchPad.

# **Card reader board**

| Description                        | Spare part number |
|------------------------------------|-------------------|
| Card reader board (includes cable) | 801498-001        |

Before removing the card reader board, follow these steps:

- 1. Turn off the computer. If you are unsure whether the computer is off or in Hibernation, turn the computer on, and then shut it down through the operating system.
- 2. Disconnect the power from the computer by unplugging the power cord from the computer.
- 3. Disconnect all external devices from the computer.
- 4. Remove the bottom cover (see <u>Bottom cover on page 24</u>).
- 5. Remove the battery (see <u>Battery on page 25</u>).
- Remove the speakers (see <u>Speakers on page 30</u>).

Remove the card reader board:

- 1. Release the ZIF connector (1) to which the card reader board cable is attached, and then disconnect the card reader board cable from the system board.
- 2. Remove the Phillips PM2.0×2.7 screws (2) that secure the card reader board to the top cover.

**3.** Remove the card reader board **(3)** and cable from the top cover.

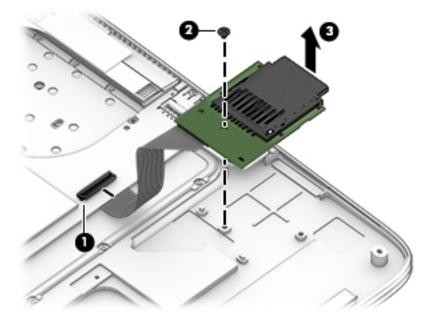

4. Remove the card reader board.

Reverse this procedure to install the card reader board.

# **System board**

**NOTE:** The system board spare part kit includes a graphics subsystem with UMA memory and replacement thermal material.

| Description                                                                                                    | Spare part number |
|----------------------------------------------------------------------------------------------------|-------------------|
| For use on all computer models:                                                                                                    |                   |
| Equipped with an Intel Core i5-5200U 2.20-GHz (SC turbo up to 2.70-GHz) processor (1600-MHz FSB,<br>4.00-MB L2 cache, dual core, 15 W), 8.0-GB of system memory, and the Windows 8 Professional<br>operating system | 801506-601        |
| Equipped with an Intel Core i5-5200U 2.20-GHz (SC turbo up to 2.70-GHz) processor (1600-MHz FSB,<br>4.00-MB L2 cache, dual core, 15 W), 8.0-GB of system memory, and the Windows 8 Standard<br>operating system     | 801506-501        |
| Equipped with an Intel Core i5-5200U 2.20-GHz (SC turbo up to 2.70-GHz) processor (1600-MHz FSB,<br>4.00-MB L2 cache, dual core, 15 W), 8.0-GB of system memory, and a non-Windows 8 operating system               | 801506-001        |
| Equipped with an Intel Core i5-5200U 2.20-GHz (SC turbo up to 2.70-GHz) processor (1600-MHz FSB,<br>4.00-MB L2 cache, dual core, 15 W), 4.0-GB of system memory, and the Windows 8 Professional<br>operating system | 801507-601        |
| Equipped with an Intel Core i5-5200U 2.20-GHz (SC turbo up to 2.70-GHz) processor (1600-MHz FSB,<br>4.00-MB L2 cache, dual core, 15 W), 4.0-GB of system memory, and the Windows 8 Standard<br>operating system     | 801507-501        |
| Equipped with an Intel Core i5-5200U 2.20-GHz (SC turbo up to 2.70-GHz) processor (1600-MHz FSB,<br>4.00-MB L2 cache, dual core, 15 W), 4.0-GB of system memory, and a non-Windows 8 operating system               | 801507-001        |
| For use only on HP Spectre Pro x360 Convertible PC computer models:                                                                                                    |                   |

| Description                                                                                                    | Spare part number |
|----------------------------------------------------------------------------------------------------|-------------------|
| Equipped with an Intel Core i7-5600U 2.60-GHz (SC turbo up to 3.00-GHz) processor (1600-MHz FSB, 4.00-MB L2 cache, dual core, 15 W), 8.0-GB of system memory, and the Windows 8 Professional operating system | 808445-601        |
| Equipped with an Intel Core i7-5600U 2.60-GHz (SC turbo up to 3.00-GHz) processor (1600-MHz FSB, 4.00-MB L2 cache, dual core, 15 W), 8.0-GB of system memory, and the Windows 8 Standard operating system     | 808445-501        |
| Equipped with an Intel Core i7-5600U 2.60-GHz (SC turbo up to 3.00-GHz) processor (1600-MHz FSB, 4.00-MB L2 cache, dual core, 15 W), 8.0-GB of system memory, and a non-Windows 8 operating system            | 808445-001        |
| Equipped with an Intel Core i5-5300U 2.30-GHz (SC turbo up to 2.90-GHz) processor (1600-MHz FSB, 3.00-MB L2 cache, dual core, 15 W), 8.0-GB of system memory, and the Windows 8 Professional operating system | 808444-601        |
| Equipped with an Intel Core i5-5300U 2.30-GHz (SC turbo up to 2.90-GHz) processor (1600-MHz FSB, 3.00-MB L2 cache, dual core, 15 W), 8.0-GB of system memory, and the Windows 8 Standard operating system     | 808444-501        |
| Equipped with an Intel Core i5-5300U 2.30-GHz (SC turbo up to 2.90-GHz) processor (1600-MHz FSB, 3.00-MB L2 cache, dual core, 15 W), 8.0-GB of system memory, and a non-Windows 8 operating system            | 808444-001        |
| Equipped with an Intel Core i5-5300U 2.30-GHz (SC turbo up to 2.90-GHz) processor (1600-MHz FSB, 3.00-MB L2 cache, dual core, 15 W), 4.0-GB of system memory, and the Windows 8 Professional operating system | 808443-601        |
| Equipped with an Intel Core i5-5300U 2.30-GHz (SC turbo up to 2.90-GHz) processor (1600-MHz FSB, 3.00-MB L2 cache, dual core, 15 W), 4.0-GB of system memory, and the Windows 8 Standard operating system     | 808443-501        |
| Equipped with an Intel Core i5-5300U 2.30-GHz (SC turbo up to 2.90-GHz) processor (1600-MHz FSB, 3.00-MB L2 cache, dual core, 15 W), 4.0-GB of system memory, and a non-Windows 8 operating system            | 808443-001        |
| For use only on HP Spectre x360 Convertible PC computer models:                                                                                                    |                   |
| Equipped with an Intel Core i7-5500U 2.40-GHz (SC turbo up to 3.00-GHz) processor (1600-MHz FSB, 4.00-MB L2 cache, dual core, 15 W), 8.0-GB of system memory, and the Windows 8 Professional operating system | 801505-601        |
| Equipped with an Intel Core i7-5500U 2.40-GHz (SC turbo up to 3.00-GHz) processor (1600-MHz FSB, 4.00-MB L2 cache, dual core, 15 W), 8.0-GB of system memory, and the Windows 8 Standard operating system     | 801505-501        |
| Equipped with an Intel Core i7-5500U 2.40-GHz (SC turbo up to 3.00-GHz) processor (1600-MHz FSB, 4.00-MB L2 cache, dual core, 15 W), 8.0-GB of system memory, and a non-Windows 8 operating system            | 801505-001        |

Before removing the system board, follow these steps:

- 1. Shut down the computer. If you are unsure whether the computer is off or in Hibernation, turn the computer on, and then shut it down through the operating system.
- 2. Disconnect all external devices connected to the computer.
- **3.** Disconnect the power from the computer by first unplugging the power cord from the AC outlet and then unplugging the AC adapter from the computer.
- 4. Remove the bottom cover (see <u>Bottom cover on page 24</u>).
- 5. Remove the battery (see <u>Battery on page 25</u>).
- 6. Remove the fan (see <u>Fan on page 29</u>).

When replacing the system board, be sure that the following components are removed from the defective system board and installed on the replacement system board:

- WLAN module (see <u>WLAN module on page 26</u>)
- Solid-state drive (see <u>Solid-state drive on page 28</u>)
- Heat sink (see <u>Heat sink on page 37</u>)

Remove the system board:

- 1. Release the ZIF connector (1) to which the audio jack cable is attached, and then disconnect the audio jack cable from the system board.
- 2. Disconnect the WLAN antenna cables (2) from the terminals on the WLAN module.
  - NOTE: The WLAN antenna cable labeled "1" connects to the WLAN module "Main" terminal labeled "1". The WLAN antenna cable labeled "2" connects to the WLAN module "Aux" terminal labeled "2".
- **3.** Release the ZIF connector **(3)** to which the display panel cable is attached, and then disconnect the display panel cable from the system board.
- 4. Disconnect the power connector cable (4) from the system board.

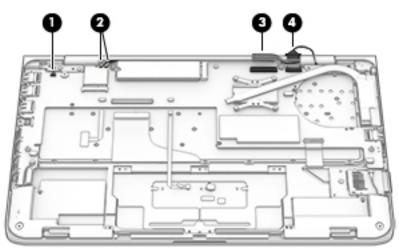

- 5. Disconnect the speaker cables (1) from the system board.
- 6. Release the ZIF connector (2) to which the keyboard backlight cable is attached, and then disconnect the keyboard backlight cable from the system board.
- **7.** Release the ZIF connector **(3)** to which the keyboard cable is attached, and then disconnect the keyboard cable from the system board.
- 8. Release the ZIF connector (4) to which the TouchPad cable is attached, and then disconnect the TouchPad cable from the system board.

**9.** Release the ZIF connector **(5)** to which the card reader board cable is attached, and then disconnect the card reader board cable from the system board.

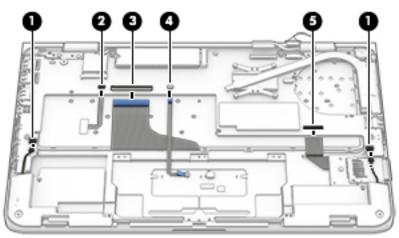

- 10. Remove the Phillips PM2.0×2.6 broad head screw (1) and the Phillips PM2.0×2.7 screw (2) that secure the system board to the top cover.
- **11.** Lift the front edge system board **(3)** until it rests at an angle.
- **12.** Remove the system board **(4)** by sliding it up and forward at an angle.

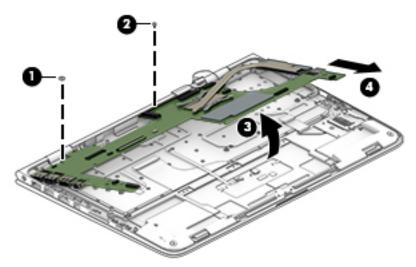

Reverse this procedure to install the system board.

# **Heat sink**

| Description                                       | Spare part number |
|---------------------------------------------------|-------------------|
| Heat sink (includes replacement thermal material) | 801494-001        |

Before removing the heat sink, follow these steps:

- 1. Shut down the computer. If you are unsure whether the computer is off or in Hibernation, turn the computer on, and then shut it down through the operating system.
- 2. Disconnect all external devices connected to the computer.
- **3.** Disconnect the power from the computer by first unplugging the power cord from the AC outlet and then unplugging the AC adapter from the computer.
- 4. Remove the bottom cover (see <u>Bottom cover on page 24</u>), and then remove the following components:
  - a. Remove the battery (see <u>Battery on page 25</u>).
  - **b.** Remove the fan (see <u>Fan on page 29</u>).
  - c. Remove the system board (see <u>System board on page 33</u>).

Remove the heat sink:

- 1. Loosen the four captive Phillips PM2.0×2.7 screws (1) that secure the heat sink to the system board.
- NOTE: Due to the adhesive quality of the thermal material located between the heat sink and system board components, it may be necessary to move the heat sink from side to side to detach it.
- 2. Remove the heat sink (2).

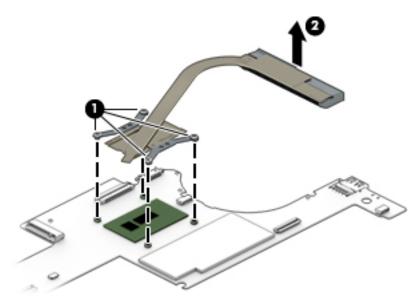

**NOTE:** The thermal material must be thoroughly cleaned from the surfaces of the heat sink and the system board each time the heat sink is removed. Thermal paste is used on the processor (1) and the heat sink section (2) that services it.

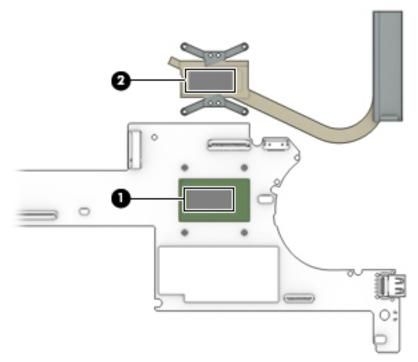

Reverse this procedure to install the heat sink.

# Keyboard

**NOTE:** The keyboard spare part kit includes the keyboard cable and the keyboard backlight cable.

| For use in country or region                  | Spare part number              | For use in country or region                | Spare part number |
|-----------------------------------------------|--------------------------------|---------------------------------------------|-------------------|
| For use on all computer models                | 5:                             | For use in the Netherlands                  | 801508-B31        |
| For use in Belgium                            | 801508-A41                     | For use in Portugal                         | 801508-131        |
| For use in Canada                             | 801508-DB1                     | For use in Russia                           | 801508-251        |
| For use in the Czech Republic<br>and Slovakia | 801508-FL1                     | For use in Saudi Arabia                     | 801508-171        |
| For use in Denmark, Finland,<br>and Norway    | 801508-DH1                     | For use in South Korea                      | 801508-AD1        |
| For use in France                             | 801508-051                     | For use in Spain                            | 801508-071        |
| For use in Germany                            | 801508-041                     | For use in Turkey                           | 801508-141        |
| For use in Greece                             | 801508-151                     | For use in the United Kingdom and Singapore | 801508-031        |
| For use in Italy                              | 801508-061                     | For use in the United States                | 801508-001        |
|                                               | For use only on HP Spectre Pro | x360 Convertible PC computer models:        |                   |
| For use in Israel                             | 801508-BB1                     | For use in Japan                            | 801508-291        |
|                                               | For use only on HP Spectre x3  | 360 Convertible PC computer models:         |                   |
| For use in Latin America                      | 801508-161                     | For use in Switzerland                      | 801508-BG1        |

Before removing the keyboard, follow these steps:

- 1. Turn off the computer. If you are unsure whether the computer is off or in Hibernation, turn the computer on, and then shut it down through the operating system.
- 2. Disconnect the power from the computer by unplugging the power cord from the computer.
- **3.** Disconnect all external devices from the computer.
- 4. Remove the bottom cover (see <u>Bottom cover on page 24</u>), and then remove the following components:
  - **a.** Remove the battery (see <u>Battery on page 25</u>).
  - **b.** Remove the fan (see <u>Fan on page 29</u>).
  - c. Remove the system board (see <u>System board on page 33</u>).

Remove the keyboard:

1. Remove the 55 Phillips PM1.1×1.5 screws that secure the keyboard to the top cover from the locations in the following illustration.

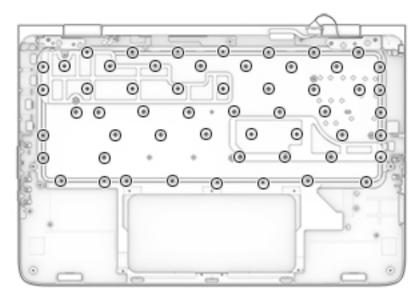

2. Remove the keyboard shields (1).

3. Remove the keyboard (2).

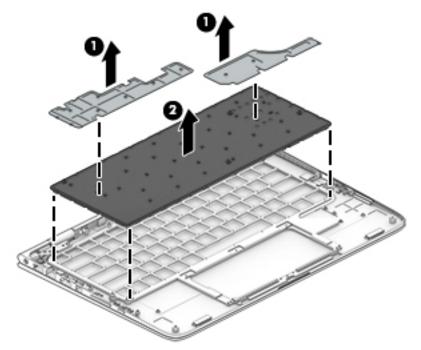

Reverse this procedure to install the keyboard.

# **Display assembly**

| Description                                                                                                    | Spare part number |
|----------------------------------------------------------------------------------------------------|-------------------|
| 13.3-in, ultra wide aspect ratio, TouchScreen 13.3-in, QHD, WLED, BrightView (2560×1440), UWVA,<br>2.55-mm display assembly (includes display panel cable, microphones, hinges, webcam, and wireless<br>antenna cables and transceivers) | 801496-001        |
| 13.3-in, ultra wide aspect ratio, TouchScreen 13.3-in, FHD, WLED, BrightView (1920×1080), UWVA,<br>2.55-mm display assembly (includes display panel cable, microphones, hinges, webcam, and wireless<br>antenna cables and transceivers) | 801495-001        |

Before removing the display assembly, follow these steps:

- 1. Turn off the computer. If you are unsure whether the computer is off or in Hibernation, turn the computer on, and then shut it down through the operating system.
- 2. Disconnect the power from the computer by unplugging the power cord from the computer.
- 3. Disconnect all external devices from the computer.
- 4. Remove the bottom cover (see <u>Bottom cover on page 24</u>), and then remove the following components:
  - **a.** Remove the battery (see <u>Battery on page 25</u>).
  - **b.** Remove the fan (see <u>Fan on page 29</u>).
  - c. Remove the system board (see <u>System board on page 33</u>).

Remove the display assembly:

- 1. Open the computer to the interactive position, as shown in the following illustrations.
- 2. Release the WLAN antenna cables from the retention post (1) built into the top cover.
- **3.** Release the display panel cable from the retention post **(2)** built into the top cover.

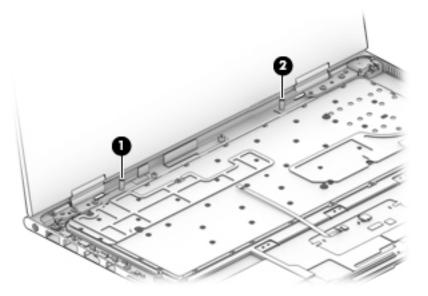

- 4. Remove the four Phillips PM2.5×4.1 screws (1) that secure the display assembly to the top cover.
- 5. Slide the display assembly (2) forward until the display hinges (3) clear the top cover.
- 6. Remove the display assembly (4).

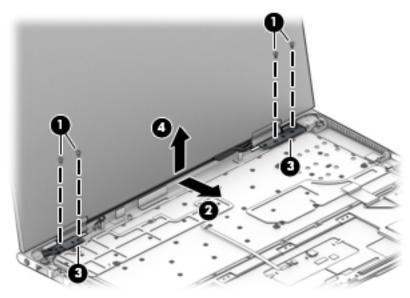

Reverse this procedure to install the display assembly.

# Audio jack board

| Description                       | Spare part number |
|-----------------------------------|-------------------|
| Audio jack board (includes cable) | 801497-001        |

Before removing the audio jack board, follow these steps:

- 1. Shut down the computer. If you are unsure whether the computer is off or in Hibernation, turn the computer on, and then shut it down through the operating system.
- 2. Disconnect all external devices connected to the computer.
- **3.** Disconnect the power from the computer by first unplugging the power cord from the AC outlet and then unplugging the AC adapter from the computer.
- 4. Remove the bottom cover (see <u>Bottom cover on page 24</u>), and then remove the following components:
  - a. Remove the battery (see <u>Battery on page 25</u>).
  - **b.** Remove the fan (see <u>Fan on page 29</u>).
  - c. Remove the system board (see <u>System board on page 33</u>).
  - d. Remove the display assembly (see <u>Display assembly on page 40</u>).

Remove the audio jack board:

- 1. Remove the Phillips PM2.0×2.0 broad head screw (1) that secures the audio jack board to the top cover.
- 2. Remove the audio jack board (2).

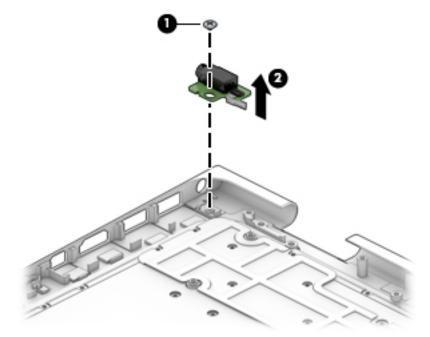

Reverse this procedure to install the audio jack board.

# Power connector cable

| Description           | Spare part number |
|-----------------------|-------------------|
| Power connector cable | 801513-001        |

Before removing the power connector cable, follow these steps:

- 1. Shut down the computer. If you are unsure whether the computer is off or in Hibernation, turn the computer on, and then shut it down through the operating system.
- 2. Disconnect all external devices connected to the computer.
- **3.** Disconnect the power from the computer by first unplugging the power cord from the AC outlet and then unplugging the AC adapter from the computer.
- 4. Remove the bottom cover (see <u>Bottom cover on page 24</u>), and then remove the following components:
  - **a.** Remove the battery (see <u>Battery on page 25</u>).
  - **b.** Remove the fan (see Fan on page 29).
  - c. Remove the system board (see <u>System board on page 33</u>).
  - d. Remove the display assembly (see <u>Display assembly on page 40</u>).

Remove the power connector cable:

- 1. Release the power connector cable (1) from the retention clips built into the bottom cover.
- 2. Remove the Phillips PM2.0×4.1 screw (2) that secures the power connector to the top cover.
- 3. Remove the power connector cable (3).

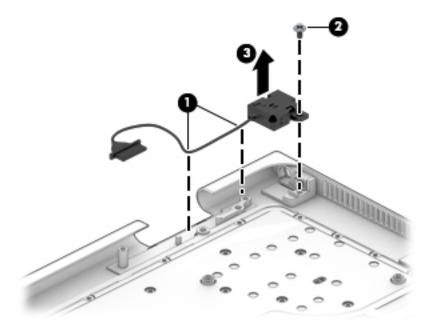

Reverse this procedure to install the power connector cable.

# 6 Using Setup Utility (BIOS) – Windows 8

Setup Utility, or Basic Input/Output System (BIOS), controls communication between all the input and output devices on the system (such as disk drives, display, keyboard, mouse, and printer). Setup Utility (BIOS) includes settings for the types of devices installed, the startup sequence of the computer, and the amount of system and extended memory.

NOTE: To start the Setup Utility, your computer must be in notebook mode and you must use the keyboard attached to your notebook. The on-screen keyboard which displays in tablet mode cannot access the Setup Utility.

# **Starting Setup Utility (BIOS)**

**CAUTION:** Use extreme care when making changes in Setup Utility (BIOS). Errors can prevent the computer from operating properly.

Turn on or restart the computer, quickly press esc, and then press f10.

# **Updating the BIOS**

Updated versions of the BIOS may be available on the HP website.

Most BIOS updates on the HP website are packaged in compressed files called *SoftPaqs*.

Some download packages contain a file named Readme.txt, which contains information regarding installing and troubleshooting the file.

## **Determining the BIOS version**

To determine whether available BIOS updates contain later BIOS versions than the one currently installed on the computer, you need to know the version of the system BIOS that is installed.

BIOS version information (also known as *ROM date* and *System BIOS*) can be revealed from the Start screen by typing support, selecting the **HP Support Assistant** app, and then selecting **System Information**, or by using Setup Utility (BIOS).

- 1. Start Setup Utility (BIOS) (see <u>Starting Setup Utility (BIOS) on page 44</u>).
- 2. Select **Main**, and then make note of your BIOS version.
- 3. Select Exit, select Exit Discarding Changes, and then follow the on-screen instructions.

# **Downloading a BIOS update**

- ▲ CAUTION: To reduce the risk of damage to the computer or an unsuccessful installation, download and install a BIOS update only when the computer is connected to reliable external power using the AC adapter. Do not download or install a BIOS update while the computer is running on battery power, docked in an optional docking device, or connected to an optional power source. During the download and installation, follow these instructions:
  - Do not disconnect power from the computer by unplugging the power cord from the AC outlet.
  - Do not shut down the computer or initiate Sleep.
  - Do not insert, remove, connect, or disconnect any device, cable, or cord.

NOTE: If your computer is connected to a network, consult the network administrator before installing any software updates, especially system BIOS updates.

**1.** From the Start screen, type support, and then select the **HP Support Assistant** app.

– or –

From the Windows desktop, click the question mark icon in the notification area, at the far right of the taskbar.

- 2. Click Updates and tune-ups, and then click Check for HP updates now.
- **3.** Follow the on-screen instructions.
- 4. At the download area, follow these steps:
  - **a.** Identify the most recent BIOS update and compare it to the BIOS version currently installed on your computer. If the update is more recent than your BIOS, make a note of the date, name, or other identifier. You may need this information to locate the update later, after it has been downloaded to your hard drive.
  - **b.** Follow the on-screen instructions to download your selection to the hard drive.

If the update is more recent than your BIOS, make a note of the path to the location on your hard drive where the BIOS update is downloaded. You will need to access this path when you are ready to install the update.

BIOS installation procedures vary. Follow any instructions that appear on the screen after the download is complete. If no instructions appear, follow these steps:

**1.** From the Start screen, type file, and then select **File Explorer**.

– or –

From the Windows desktop, right-click the **Start** button, and then select **File Explorer**.

- 2. Click your hard drive designation. The hard drive designation is typically Local Disk (C:).
- 3. Using the hard drive path you recorded earlier, open the folder on your hard drive that contains the update.
- 4. Double-click the file that has an .exe extension (for example, *filename*.exe).

The BIOS installation begins.

5. Complete the installation by following the on-screen instructions.

**NOTE:** After a message on the screen reports a successful installation, you can delete the downloaded file from your hard drive.

# 7 Using HP PC Hardware Diagnostics (UEFI) – Windows 8

HP PC Hardware Diagnostics is a Unified Extensible Firmware Interface (UEFI) that allows you to run diagnostic tests to determine whether the computer hardware is functioning properly. The tool runs outside the operating system so that it can isolate hardware failures from issues that are caused by the operating system or other software components.

**NOTE:** To start the Setup Utility, your computer must be in notebook mode and you must use the keyboard attached to your notebook. The on-screen keyboard which displays in tablet mode cannot access the Setup Utility.

To start HP PC Hardware Diagnostics (UEFI):

- 1. Start Setup Utility, by turning on or restarting the computer, and then quickly pressing the esc key.
- 2. Press or tap f2.

The BIOS searches 3 places for the diagnostic tools, in the following order:

- a. Connected USB drive
- NOTE: To download the HP PC Hardware Diagnostics (UEFI) tool to a USB drive, see <u>Downloading</u> <u>HP PC Hardware Diagnostics (UEFI) to a USB device on page 47</u>.
- b. Hard drive
- c. BIOS
- **3.** When the diagnostic tool opens, use the keyboard arrow keys to select the type of diagnostic test you want to run, and then follow the on-screen instructions.

**NOTE:** If you need to stop a diagnostic test, press the esc key.

# **Downloading HP PC Hardware Diagnostics (UEFI) to a USB device**

**NOTE:** Instructions for downloading HP PC Hardware Diagnostics (UEFI) are provided in English only.

There are two options to download HP PC Hardware Diagnostics to a USB device:

Option 1: HP PC Diagnostics homepage— Provides access to the latest UEFI version

- 1. Go to <u>http://www.hp.com/go/techcenter/pcdiags</u>.
- 2. Click the **Download** link under HP PC Hardware Diagnostics, and then select **Run**.

**Option 2: Support and Drivers pages**—Provide downloads for a specific product for earlier and later versions

- 1. Go to <u>http://www.hp.com</u>.
- 2. Point to Support, located at the top of the page, and then click Download Drivers.
- 3. In the text box, enter the product name, and then click Go.

– or –

Click **Find Now** to let HP automatically detect your product.

- 4. Select your computer model, and then select your operating system.
- 5. In the Diagnostic section, click HP UEFI Support Environment.

– or –

Click **Download**, and then select **Run**.

# 8 Using Setup Utility (BIOS) and HP PC Hardware Diagnostics (UEFI) – Windows 7

Setup Utility, or Basic Input/Output System (BIOS), controls communication between all the input and output devices on the system (such as disk drives, display, keyboard, mouse, and printer). Setup Utility (BIOS) includes settings for the types of devices installed, the startup sequence of the computer, and the amount of system and extended memory.

NOTE: To start the Setup Utility, your computer must be in notebook mode and you must use the keyboard attached to your notebook. The on-screen keyboard which displays in tablet mode cannot access the Setup Utility.

# **Starting Setup Utility (BIOS)**

- **L** To start Setup Utility (BIOS), turn on or restart the computer, quickly press esc, and then press f10.
- **NOTE:** Use extreme care when making changes in Setup Utility (BIOS). Errors can prevent the computer from operating properly.

# **Updating the BIOS**

Updated versions of the BIOS may be available on the HP website.

Most BIOS updates on the HP website are packaged in compressed files called SoftPaqs.

Some download packages contain a file named Readme.txt, which contains information regarding installing and troubleshooting the file.

## **Determining the BIOS version**

To determine whether available BIOS updates contain later BIOS versions than those currently installed on the computer, you need to know the version of the system BIOS currently installed.

BIOS version information (also known as *ROM date* and *System BIOS*) can be displayed by pressing fn+esc (if you are already in Windows) or by using Setup Utility (BIOS).

- 1. Start Setup Utility (BIOS).
- 2. Use the arrow keys to select **Main**, and then make note of your current BIOS version.
- To exit Setup Utility (BIOS) without saving your changes, use the tab key and the arrow keys to select Exit > Exit Discarding Changes, and then press enter.

# **Downloading a BIOS update**

▲ CAUTION: To reduce the risk of damage to the computer or an unsuccessful installation, download and install a BIOS update only when the computer is connected to reliable external power using the AC adapter. Do not download or install a BIOS update while the computer is running on battery power, docked in an optional docking device, or connected to an optional power source. During the download and installation, follow these instructions:

Do not disconnect power from the computer by unplugging the power cord from the AC outlet.

Do not shut down the computer or initiate Sleep or Hibernation.

Do not insert, remove, connect, or disconnect any device, cable, or cord.

- 1. Select Start > All Programs > HP Help and Support > HP Support Assistant.
- 2. Follow the on-screen instructions to identify your computer and access the BIOS update you want to download.
- 3. At the download area, follow these steps:
  - **a.** Identify the BIOS update that is later than the BIOS version currently installed on your computer. Make a note of the date, name, or other identifier. You may need this information to locate the update later, after it has been downloaded to your hard drive.
  - **b.** Follow the on-screen instructions to download your selection to the hard drive.

Make a note of the path to the location on your hard drive where the BIOS update is downloaded. You will need to access this path when you are ready to install the update.

NOTE: If you connect your computer to a network, consult the network administrator before installing any software updates, especially system BIOS updates.

BIOS installation procedures vary. Follow any instructions that are displayed on the screen after the download is complete. If no instructions are displayed, follow these steps:

- 1. Open Windows Explorer by selecting **Start > Computer**.
- 2. Double-click your hard drive designation. The hard drive designation is typically Local Disk (C:).
- **3.** Using the hard drive path you recorded earlier, open the folder on your hard drive that contains the update.
- 4. Double-click the file that has an .exe extension (for example, *filename*.exe).

The BIOS installation begins.

5. Complete the installation by following the on-screen instructions.

NOTE: After a message on the screen reports a successful installation, you can delete the downloaded file from your hard drive.

# **Using HP PC Hardware Diagnostics (UEFI)**

HP PC Hardware Diagnostics is a Unified Extensible Firmware Interface (UEFI) that allows you to run diagnostic tests to determine whether the computer hardware is functioning properly. The tool runs outside the operating system so that it can isolate hardware failures from issues that are caused by the operating system or other software components.

NOTE: To start the Setup Utility, your computer must be in notebook mode and you must use the keyboard attached to your notebook. The on-screen keyboard which displays in tablet mode cannot access the Setup Utility.

To start HP PC Hardware Diagnostics UEFI:

- 1. Start Setup Utility, by turning on or restarting the computer, and then quickly pressing the esc key.
- 2. Press or tap f2.

The BIOS searches 3 places for the diagnostic tools, in the following order:

- a. Connected USB drive
  - NOTE: To download the HP PC Hardware Diagnostics (UEFI) tool to a USB drive, see <u>Downloading</u> HP PC Hardware Diagnostics (UEFI) to a USB device on page 47.
- b. Hard drive
- c. BIOS
- **3.** When the diagnostic tool opens, use the keyboard arrow keys to select the type of diagnostic test you want to run, and then follow the on-screen instructions.

**NOTE:** If you need to stop a diagnostic test, press esc.

# Downloading HP PC Hardware Diagnostics (UEFI) to a USB device

**NOTE:** Instructions for downloading HP PC Hardware Diagnostics (UEFI) are provided in English only.

There are two options to download HP PC Hardware Diagnostics to a USB device.

#### Download the latest UEFI version:

- 1. Go to <u>http://www.hp.com/go/techcenter/pcdiags</u>. The HP PC Diagnostics home page is displayed.
- 2. Click the **Download** link in the HP PC Hardware Diagnostics section, and then select **Run**.

### Download any version of UEFI for a specific product:

- **1.** Go to <u>http://www.hp.com/support</u>, and then select your country. The HP Support page is displayed.
- 2. Click Drivers & Downloads.
- 3. In the text box, enter the product name, and then click **Go**.

– or –

Click **Find Now** to let HP automatically detect your product.

- 4. Select your computer model, and then select your operating system.
- 5. In the **Diagnostic** section, click **HP UEFI Support Environment**.

– or –

Click **Download**, and then select **Run**.

# 9 Specifications

|                                                            | Metric                                    | U.S.                                 |
|------------------------------------------------------------|-------------------------------------------|--------------------------------------|
| Dimensions                                                 |                                           |                                      |
| Width                                                      | 32.5 cm                                   | 12.80 in                             |
| Depth                                                      | 21.8 cm                                   | 8.58 in                              |
| Height (front to rear)                                     | 1.54 to 1.60 cm                           | 0.61 to 0.63 in                      |
| Weight (equipped with solid-state drive)                   | 1.50 kg                                   | 3.30 lbs                             |
| Input power                                                |                                           |                                      |
| Operating voltage and current                              | 19.5 V dc @ 2.31 A – 45 W                 | I                                    |
|                                                            | 19.5 V dc @ 3.33 A – 65 W                 | I                                    |
| NOTE: This product is designed for IT power systems        | in Norway with phase-to-phase voltage no  | ot exceeding 240 V rms.              |
| <b>NOTE:</b> The computer operating voltage and current of | an be found on the system regulatory labe | el.                                  |
| Temperature                                                |                                           |                                      |
| Operating                                                  | 5°C to 35°C                               | 41°F to 95°F                         |
| . 2                                                        |                                           |                                      |
| Nonoperating                                               | -20°C to 60°C                             | -4°F to 140°F                        |
|                                                            | -20°C to 60°C                             | -4°F to 140°F                        |
| Nonoperating Relative humidity (noncondensing) Operating   | - <b>20°C to 60°C</b><br>10% to 90%       | -4°F to 140°F                        |
| Relative humidity (noncondensing)                          |                                           | -4°F to 140°F                        |
| Relative humidity (noncondensing) Operating                | 10% to 90%                                | -4°F to 140°F                        |
| Relative humidity (noncondensing) Operating Nonoperating   | 10% to 90%                                | -4°F to 140°F<br>-50 ft to 10,000 ft |

**NOTE:** Applicable product safety standards specify thermal limits for plastic surfaces. The device operates well within this range of temperatures.

# 10 Backing up, restoring, and recovering – Windows 8

This chapter provides information about the following processes. The information in the chapter is standard procedure for most models.

- Creating recovery media and backups
- Restoring and recovering your system

For additional information, refer to the HP Support Assistant.

From the Start screen, type support, and then select the **HP Support Assistant** app.

- or -

From the Windows desktop, click the question mark icon in the notification area, at the far right of the taskbar.

# **Creating recovery media and backups**

The following methods of creating recovery media and backups are available on select models only. Choose the available method according to your computer model.

- Use HP Recovery Manager after you successfully set up the computer to create HP Recovery media. This step creates a backup of the HP Recovery partition on the computer. The backup can be used to reinstall the original operating system in cases where the hard drive is corrupted or has been replaced. For information on creating recovery media, see <u>Creating HP Recovery media (select models only)</u> on page 54. For information on the recovery options that are available using the recovery media, see <u>Recovering using HP Recovery Manager on page 56</u>.
- Use Windows tools to create system restore points and create backups of personal information.

For more information, see Using Windows tools on page 55.

**NOTE:** If storage is 32 GB or less, Microsoft System Restore is disabled by default.

# **Creating HP Recovery media (select models only)**

IMPORTANT: If your computer does not list a Recovery Media Creation option, you can obtain recovery media for your system from support. See the *Worldwide Telephone Numbers* booklet included with the computer. You can also find contact information from the HP website. Go to <a href="http://www.hp.com/support">http://www.hp.com/support</a>, select your country or region, and follow the on-screen instructions.

HP Recovery Manager is a software program that allows you to create recovery media after you successfully set up the computer. HP Recovery media can be used to perform system recovery if the hard drive becomes corrupted. System recovery reinstalls the original operating system and the software programs installed at the factory and then configures the settings for the programs. HP Recovery media can also be used to customize the system or restore the factory image if you replace the hard drive.

- Only one set of recovery media can be created. Handle these recovery tools carefully, and keep them in a safe place.
- HP Recovery Manager examines the computer and determines the required storage capacity for the media that will be required.
- To create recovery discs, your computer must have an optical drive with DVD writer capability, and you must use only high-quality blank DVD-R, DVD+R, DVD-R DL, or DVD+R DL discs. Do not use rewritable discs such as CD±RW, DVD±RW, double-layer DVD±RW, or BD-RE (rewritable Blu-ray) discs; they are not compatible with HP Recovery Manager software. Or, instead, you can use a high-quality blank USB flash drive.
- If your computer does not include an integrated optical drive with DVD writer capability, but you would like to create DVD recovery media, you can use an external optical drive (purchased separately) to create recovery discs, or you can obtain recovery discs for your computer from support. See the *Worldwide Telephone Numbers* booklet included with the computer. You can also find contact information from the HP website. Go to <a href="http://www.hp.com/support">http://www.hp.com/support</a>, select your country or region, and follow the on-screen instructions. If you use an external optical drive, it must be connected directly to a USB port on the computer; the drive cannot be connected to a USB port on an external device, such as a USB hub.
- Be sure that the computer is connected to AC power before you begin creating the recovery media.
- The creation process can take an hour or more. Do not interrupt the creation process.
- If necessary, you can exit the program before you have finished creating all of the recovery DVDs.
   HP Recovery Manager will finish burning the current DVD. The next time you start HP Recovery Manager, you will be prompted to continue, and the remaining discs will be burned.

To create HP Recovery media:

- 1. From the Start screen, type recovery, and then select **HP Recovery Manager**.
- 2. Select Recovery Media Creation, and then follow the on-screen instructions.

If you ever need to recover the system, see <u>Recovering using HP Recovery Manager on page 56</u>.

# **Using Windows tools**

You can create system restore points and create backups of personal information using Windows tools.

```
NOTE: If storage is 32 GB or less, Microsoft System Restore is disabled by default.
```

From the Start screen, type help, and then select **Help and Support**.

– or –

From the Windows desktop, click the question mark icon in the notification area, at the far right of the taskbar.

For more information and steps, see Help and Support.

# **Restore and recovery**

There are several options for recovering your system. Choose the method that best matches your situation and level of expertise:

**IMPORTANT:** Not all methods are available on all models.

- Windows offers several options for restoring from backup, refreshing the computer, and resetting the computer to its original state. For more information see Help and Support.
  - From the Start screen, type support, and then select the HP Support Assistant app.

- or -

From the Windows desktop, click the question mark icon in the notification area, at the far right of the taskbar.

- If you need to correct a problem with a preinstalled application or driver, use the Drivers and Applications Reinstall option of HP Recovery Manager to reinstall the individual application or driver.
  - ▲ From the Start screen, type recovery, select **HP Recovery Manager**, select **Drivers and Applications Reinstall**, and then follow the on-screen instructions.
- On select models, if you want to reset your computer using a minimized image, you can choose the HP Minimized Image Recovery option from the HP Recovery partition or HP Recovery media. Minimized Image Recovery installs only drivers and hardware-enabling applications. Other applications included in the image continue to be available for installation through the Drivers and Applications Reinstall option in HP Recovery Manager.

For more information, see <u>Recovering using HP Recovery Manager on page 56</u>.

- If you want to recover the Windows partition to original factory content, you can choose the System Recovery option from the HP Recovery partition (select models only) or use the HP Recovery media. For more information, see <u>Recovering using HP Recovery Manager on page 56</u>. If you have not already created recovery media, see <u>Creating HP Recovery media</u> (select models only) on page 54.
- On select models, if you want to recover the computer's original factory partition and content, or if you have replaced the hard drive, you can use the Factory Reset option of HP Recovery media. For more information, see <u>Recovering using HP Recovery Manager on page 56</u>.
- On select models, if you want to remove the recovery partition to reclaim hard drive space, HP Recovery Manager offers the Remove Recovery Partition option.

For more information, see <u>Removing the HP Recovery partition (select models only) on page 57</u>.

# **Recovering using HP Recovery Manager**

HP Recovery Manager software allows you to recover the computer to its original factory state by using the HP Recovery media that you either created or that you obtained from support, or by using the HP Recovery partition (select models only). If you have not already created recovery media, see <u>Creating HP Recovery media (select models only) on page 54</u>.

## What you need to know before you get started

- HP Recovery Manager recovers only software that was installed at the factory. For software not
  provided with this computer, you must either download the software from the manufacturer's website
  or reinstall the software from the media provided by the manufacturer.
- **IMPORTANT:** Recovery through HP Recovery Manager should be used as a final attempt to correct computer issues.
- HP Recovery media must be used if the computer hard drive fails. If you have not already created recovery media, see <u>Creating HP Recovery media</u> (select models only) on page 54.
- To use the Factory Reset option (select models only), you must use HP Recovery media. If you have not already created recovery media, see <u>Creating HP Recovery media</u> (select models only) on page 54.
- If your computer does not allow the creation of HP Recovery media or if the HP Recovery media does not work, you can obtain recovery media for your system from support. See the *Worldwide Telephone Numbers* booklet included with the computer. You can also find contact information from the HP website. Go to <u>http://www.hp.com/support</u>, select your country or region, and follow the on-screen instructions.
- **IMPORTANT:** HP Recovery Manager does not automatically provide backups of your personal data. Before beginning recovery, back up any personal data you want to retain.

Using HP Recovery media, you can choose from one of the following recovery options:

- **NOTE:** Only the options available for your computer display when you start the recovery process.
  - System Recovery—Reinstalls the original operating system, and then configures the settings for the programs that were installed at the factory.
  - Minimized Image Recovery (select models only)—Reinstalls the operating system and all hardwarerelated drivers and software, but not other software applications.
  - Factory Reset—Restores the computer to its original factory state by deleting all information from the hard drive and re-creating the partitions. Then it reinstalls the operating system and the software that was installed at the factory.

The HP Recovery partition (select models only) allows System Recovery and Minimized Image Recovery (select models only).

## Using the HP Recovery partition (select models only)

The HP Recovery partition allows you to perform a system recovery or minimized image recovery (select models only) without the need for recovery discs or a recovery USB flash drive. This type of recovery can be used only if the hard drive is still working.

To start HP Recovery Manager from the HP Recovery partition:

1. From the Start screen, type recovery, select **Recovery Manager**, and then select **HP Recovery Environment**.

- or-

Press f11 while the computer boots, or press and hold f11 as you press the power button.

- 2. Select **Troubleshoot** from the boot options menu.
- 3. Select **Recovery Manager**, and then follow the on-screen instructions.

### **Using HP Recovery media to recover**

You can use HP Recovery media to recover the original system. This method can be used if your system does not have an HP Recovery partition or if the hard drive is not working properly.

- 1. If possible, back up all personal files.
- 2. Insert the HP Recovery media, and then restart the computer.
- **NOTE:** If the computer does not automatically restart in HP Recovery Manager, change the computer boot order. See <u>Changing the computer boot order on page 57</u>.
- **3.** Follow the on-screen instructions.

#### Changing the computer boot order

If your computer does not restart in HP Recovery Manager, you can change the computer boot order, which is the order of devices listed in BIOS where the computer looks for startup information. You can change the selection for an optical drive or a USB flash drive.

To change the boot order:

- 1. Insert the HP Recovery media.
- 2. Start Computer Setup:
  - ▲ Turn on or restart the computer, quickly press esc, and then press f9 for boot options.
- 3. Select the optical drive or USB flash drive from which you want to boot.
- **4.** Follow the on-screen instructions.

## Removing the HP Recovery partition (select models only)

HP Recovery Manager software allows you to remove the HP Recovery partition to free up hard drive space.

IMPORTANT: After you remove the HP Recovery partition, you can no longer use the Windows Refresh option or the Windows option to remove everything and reinstall Windows. In addition, you will not be able to perform System Recovery or Minimized Image Recovery from the HP Recovery partition. So before you remove the Recovery partition, create HP Recovery media; see Creating HP Recovery media (select models only) on page 54.

Follow these steps to remove the HP Recovery partition:

- 1. From the Start screen, type recovery, and then select HP Recovery Manager.
- 2. Select **Remove Recovery Partition**, and then follow the on-screen instructions.

# 11 Backing up, restoring, and recovering – Windows 7

Your computer includes tools provided by the operating system and HP to help you safeguard your information and retrieve it if ever needed.

# **Creating backups**

- 1. Use HP Recovery Manager to create recovery media immediately after you set up the working computer.
- 2. As you add hardware and software programs, create system restore points.
- 3. As you add photos, video, music, and other personal files, create a backup of your system and personal information.

## Creating recovery media to recover the original system

After you successfully set up the computer, you should create recovery discs or a recovery flash drive using HP Recovery Manager. You will need these recovery discs or recovery flash drive to perform a system recovery should the hard drive become corrupted. A system recovery reinstalls the original operating system, and then configures the settings for the default programs.

#### What you need to know

- Only one set of recovery media can be created. Handle these recovery tools carefully, and keep them in a safe place.
- HP Recovery Manager examines the computer and determines the required storage capacity for the flash drive or the number of blank DVD discs that will be required.

Use DVD-R, DVD+R, DVD-R DL, DVD+R DL discs or a flash drive. Do not use rewriteable discs such as CD ±RW, DVD±RW, double-layer DVD±RW, and BD-RE (rewritable Blu-ray) discs; they are not compatible with HP Recovery Manager software.

- If your computer does not include an integrated optical drive, you can use an optional external optical drive (purchased separately) to create recovery discs, or you can obtain recovery discs for your computer from the HP website. If you use an external optical drive, it must be connected directly to a USB port on the computer, not to a USB port on an external device, such as a USB hub.
- Be sure that the computer is connected to AC power before you begin creating the recovery media.
- The creation process can take up to an hour or more. Do not interrupt the creation process.
- Store the recovery media in a safe location, separate from the computer.
- If necessary, you can exit the program before you have finished creating the recovery media. The next time you open HP Recovery Manager, you will be prompted to continue the process.

#### Creating the recovery media

- 1. Select **Start** and type recovery in the search field. Select **Recovery Manager** from the list. Allow the action to continue, if prompted.
- 2. Click Recovery Media Creation.
- 3. Follow the on-screen instructions to continue.

To recover, see Recovering the original system using HP Recovery Manager on page 62.

## **Creating system restore points**

A system restore point is a snapshot of certain hard drive contents saved by Windows System Restore at a specific time. A restore point contains information such as registry settings that Windows uses. Restoring to a previous restore point allows you to reverse changes that have been made to the system since the restore point was created.

Restoring to an earlier system restore point does not affect data files saved or emails created since the last restore point, but it does affect software you may have installed.

For example, if you download a photo from a digital camera and then restore the computer to the state it was on the previous day, the photo remains on the computer.

However, if you install photo viewing software and then restore your computer to the state it was on the previous day, the software will be uninstalled, and you won't be able to use it.

#### What you need to know

- If you restore to a restore point and then change your mind, you can undo the restoration.
- You should create system restore points:
  - Before you add or change software or hardware
  - Periodically, whenever the computer is running normally
- System Restore also saves shadow copies of files that have been changed since the last restore point was created. For more information about using shadow copies to restore, see Help and Support.

## **Creating a system restore point**

- 1. Select Start > Control Panel > System and Security > System.
- 2. In the left pane, click **System Protection**.
- 3. Click the System Protection tab.
- 4. Click **Create**, and follow the on-screen instructions.

To restore, see <u>Restoring to a previous system restore point on page 61</u>.

# **Backing up system and personal information**

Your computer stores information that is important to you, such as files, emails, and photos, and you will want to keep that information even if you download a virus or the system stops working properly. How completely you are able to recover your files depends on how recent your backup is. As you add new software and data files, you should create backups on a regular basis.

## Tips for a successful backup

- Number backup discs before inserting them into the optical drive.
- Store personal files in the Documents, Music, Pictures, and Videos libraries, and back up these folders periodically.
- Save customized settings in a window, toolbar, or menu bar by taking a screen shot of your settings. The screen shot can be a time-saver if you have to re-enter your preferences.

To create a screen shot:

- 1. Display the screen you want to save.
- **2.** Copy the screen image:

To copy only the active window, press alt+prt sc.

To copy the entire screen, press prt sc.

- 3. Open a word-processing document or graphics editing program, and then select **Edit > Paste**. The screen image is added to the document.
- **4.** Save and print the document.

#### What you need to know

- You can back up your information to an optional external hard drive, a flash drive, a network drive, or discs.
- Connect the computer to AC power during backups.
- Allow enough time for the backup. Depending on files sizes, it may take more than an hour.
- Verify the amount of free space on your backup storage device before you back up.
- You should back up:
  - Before adding or changing software or hardware.
  - Before the computer is repaired or restored.
  - On a regular schedule to be sure you have recent copies of personal information.
  - After you add many files—for example, if you saved videos from a birthday party.
  - Before using antivirus software to remove a malicious program.
  - After adding information that is hard to replace, such as pictures, videos, music, project files, or data records.

## **Creating a backup using Windows Backup and Restore**

Windows allows you to back up files using Windows Backup and Restore. You can select the level you want to back up, from individual folders to drives. The backups are compressed to save space. To back up:

- 1. Select Start > Control Panel > System and Security > Backup and Restore.
- 2. Follow the on-screen instructions to schedule and create a backup.
- **NOTE:** Windows includes the User Account Control feature to improve the security of the computer. You may be prompted for your permission or password for tasks such as installing software, running utilities, or changing Windows settings. See Help and Support for more information.

To restore, see <u>Restoring specific files using Windows Backup and Restore on page 61</u>.

# **Restore and recovery**

## Restoring to a previous system restore point

Sometimes installing a software program causes your computer or Windows to behave unpredictably. Usually uninstalling the software fixes the problems. If uninstalling does not fix the problems, you can restore the computer to a previous system restore point (created at an earlier date and time).

To restore to a previous system restore point, when the computer was running correctly:

- 1. Select Start > Control Panel > System and Security > System.
- **2.** In the left pane, click **System Protection**.
- 3. Click the System Protection tab.
- 4. Click **System Restore**, and follow the on-screen instructions.

## **Restoring specific files**

If files are accidentally deleted from the hard disk and they can no longer be restored from the Recycle Bin, or if files become corrupt, restoring specific files is useful. Restoring specific files is also useful if you ever choose to recover the original system using HP Recovery Manager. You can only restore specific files that you have backed up before.

## **Restoring specific files using Windows Backup and Restore**

Windows allows you to restore files that were backed up using Windows Backup and Restore:

- 1. Select Start > Control Panel > System and Security > Backup and Restore.
- 2. Follow the on-screen instructions to restore your backup.

**NOTE:** Windows includes the User Account Control feature to improve the security of the computer. You may be prompted for your permission or password for tasks such as installing software, running utilities, or changing Windows settings. See Help and Support for more information.

# **Recovering the original system using HP Recovery Manager**

HP Recovery Manager software allows you to repair or recover the computer to its original factory state.

## What you need to know

- HP Recovery Manager recovers only software that was installed at the factory. For software not provided with this computer, you must either download the software from the manufacturer's website or reinstall the software from the disc provided by the manufacturer.
- A system recovery should be used as a final attempt to correct computer issues. If you have not already tried restore points (see <u>Restoring to a previous system restore point on page 61</u>) and partial restores (see <u>Restoring specific files on page 61</u>), try them before using HP Recovery Manager to recover your system.
- A system recovery must be performed if the computer hard drive fails or if all attempts to correct any functional computer issues fail.
- If the recovery media do not work, you can obtain recovery discs for your system from the HP website.
- The Minimized Image Recovery option is recommended for advanced users only. All hardware-related drivers and software are re-installed, but other software applications are not. Do not interrupt the process until it is complete, otherwise the recovery will fail.

## **Recovering using HP Recovery partition (select models only)**

The HP Recovery partition (select models only), allows you to restore your system without the need for recovery discs or a recovery flash drive. This type of recovery can only be used if the hard drive is still working.

To check for the presence of a recovery partition, select **Start**, right-click **Computer** then select **Manage > Disk Management**. If the recovery partition is present, a Recovery drive is listed in the window.

**NOTE:** Recovery discs have been included if your computer did not ship with a recovery partition.

- 1. Access HP Recovery Manager in either of the following ways:
  - Select Start and type recovery in the search field. Select Recovery Manager from the list.

– or –

- Turn on or restart the computer, and then press esc while the "Press the ESC key for Startup Menu" message is displayed at the bottom of the screen. Then press f11 while the "F11 (System Recovery)" message is displayed on the screen.
- 2. Click System Recovery in the HP Recovery Manager window.
- **3.** Follow the on-screen instructions.

## **Recovering using the recovery media**

- **1.** If possible, back up all personal files.
- 2. Insert the first recovery disc into the optical drive on your computer or an optional external optical drive, and then restart the computer.

– or –

Insert the recovery flash drive into a USB port on your computer, and then restart the computer.

- **NOTE:** If the computer does not automatically restart in HP Recovery Manager, change the computer boot order. See <u>Changing the computer boot order on page 63</u>.
- **3.** Press f9 at system bootup.
- 4. Select the optical drive or the flash drive.
- 5. Follow the on-screen instructions.

#### Changing the computer boot order

To change the boot order for recovery discs:

- **1.** Restart the computer.
- 2. Press esc while the computer is restarting, and then press f9 for boot options.
- 3. Select Internal CD/DVD ROM Drive from the boot options window.

To change the boot order for a recovery flash drive:

- 1. Insert the flash drive into a USB port.
- **2.** Restart the computer.
- 3. Press esc while the computer is restarting, and then press f9 for boot options.
- 4. Select the flash drive from the boot options window.

# **12 Statement of Volatility**

### **NOTE:** This chapter applies only to HP Spectre Pro x360 Convertible PC computer models.

The purpose of this document is to provide general information regarding non-volatile memory in industrystandards based HP Business Notebook PC systems and provide general instructions for restoring nonvolatile memory that can contain personal data after the system has been powered off and the hard drive has been removed.

HP Business Notebook PC products that use Intel-based or AMD<sup>®</sup>-based system boards contain volatile DDR memory. The amount of nonvolatile memory present in the system depends upon the system configuration. Intel-based and AMD-based system boards contain nonvolatile memory subcomponents as originally shipped from HP assuming that no subsequent modifications have been made to the system and assuming that no applications, features, or functionality have been added to or installed on the system.

Following system shutdown and removal of all power sources from an HP Business Notebook PC system, personal data can remain on volatile system memory (DIMMs) for a finite period of time and will also remain in nonvolatile memory. The steps below will remove personal data from the notebook PC, including the nonvolatile memory found in Intel-based and AMD-based system boards. Some of these steps are disclosed in the Maintenance and Service Guides available for HP PC products available on the product support pages at www.hp.com.

- Follow steps (a) through (I) below to restore the nonvolatile memory that can contain personal data. Restoring or re-programming nonvolatile memory that does not store personal data is neither necessary nor recommended.
  - Enter BIOS (F10) Setup by powering on the system and pressing F10 when prompted near the bottom of the display, or press the ESC key to display the start up menu, then press F10. If the system has a BIOS administrator password, enter the password at the prompt.
  - b. Select the File menu, then Restore Defaults.
  - c. Select the System Configuration menu, then Restore Security Defaults.
  - d. If an asset or ownership tag is set, select the Security menu and scroll down to the Utilities menu. Select System IDs, and then select the tag that has been set. Press the spacebar once to clear the tag, then press Enter to return to the prior menu.
  - e. If a DriveLock password is set, select the Security menu, scroll down to DriveLock, then select DriveLock password. Select the desired hard drive. Click Disable protection, enter the existing master DriveLock password, then press Enter to confirm and return to the prior menu. Repeat this procedure if more than one hard drive has a DriveLock password.
  - f. If an Automatic DriveLock password is set, select the Security menu, scroll down to Automatic DriveLock, then select the desired hard drive and disable protection. Repeat this procedure if more than one hard drive has an Automatic DriveLock password.
  - **g.** Select the **File** menu, then **Reset BIOS Security** to factory default. Click **yes** at the warning message.
  - h. Select the File menu, then Save Changes and Exit.

 Reboot the system. If the system has a Trusted Platform Module and/or fingerprint sensor, one or two prompts will appear: one to clear the TPM and the other to reset fingerprint sensor. Press F1 to accept or F2 to reject.

If the HP notebook model number ends in a 'p' or 'w' and includes Intel Centrino with VProTM, reboot the PC and enter BIOS Setup by pressing F10 when prompted. Select **System Configuration**, then **AMT Options**. Then select **Un-configure AMT on next boot**. Select **Save**, then **Yes**. Select the **File** menu, and then select **Save Changes and Exit**. Reboot the system and confirm that you want to un-configure AMT.

- j. If the optional Intel Anti-Theft Technology (AT) was activated, contact the provider to deactivate it.
- **k.** If the optional Absolute<sup>®</sup> Software Computrace<sup>®</sup> management and tracking service was activated on the notebook PC, contact the provider to deactivate it.
- **I.** Remove all power and system batteries for at least 24 hours.
- **2.** Remove and retain the storage drive or clear the contents of the drive.

### a. Hard Disk Drive (HDD)

Clear the HDD contents by using the HP Disk Sanitizer<sup>®</sup> utility or a third party application that, ideally, is U.S. Department of Defense (DOD) 5220.22-M approved.

To run HP Disk Sanitizer, enter BIOS Setup by powering on the system and pressing F10 when prompted near the bottom of the display, or press ESC to display the start up menu, then press F10. Select the **Security** menu and scroll down to the **Utilities** menu. Select **Disk Sanitizer** and select the desired drive. For a higher level of protection, select **Optimum**.

**NOTE:** This process will take a long time, and the amount of time varies based on the hard drive capacity.

## b. Solid State Drive (SSD)

Clear the SSD contents by using the BIOS Setup Secure Erase command option, or by using a third party utility designed to erase data from an SSD. To run Secure Erase, enter BIOS Setup by powering on the system and pressing F10 when prompted near the bottom of the display. Select the **Security** menu and scroll down to the **Utilities** menu. Select **Secure Erase** and select the desired hard drive.

#### Non Volatile Does What Amount (Size) Does How is data How **Memory Type** this memory this memory is the purpose input into is this memory store customer retain data of this memory? this memory? write data? when power protected? is removed? **Real Time Clock** 256 Bytes No Yes Stores system Using the F10 This memory date and time Setup utility or (RTC) battery is not writebacked-up CMOS changing the Mic protected. and limited configuration keyboard rosoft Windows HP recommends memory (CMOS) controller data. date and time. password protecting the F 10 Setup utility. Controller (NIC) Store NIC 64 KBytes (not No Yes Using a utility A utility EEPROM configuration from the NIC customer is required to and NIC vendor that can accessible) write data to firmware. be run from DOS. this memory and is available from NIC vendor. Writing data to this ROM in an inappropriate manner will render the NIC nonfunctional. Keyboard ROM 64 KBytes (not Yes Stores firmware Programmed A utility No at the factory. is required for customer code (keyboard, accessible) mouse, & Code is updated writing data to when the system this memory and battery management). BIOS is updated. is available on the HP websit e. Writing data to this ROM in an inappropriate manner can render the PC nonfunctional. DIMM Serial 256 Bytes per No Yes Stores memory Programmed Data cannot be Presence Detect memory module by the memory written to module, 128 (SPD) information. vendor. this memory when the modul configuration Bytes programmable e is installed in a data (not customer PC. The specific accessible) write protection method varies by memory vendor. System BIOS Yes System BIOS 4 to 5 MBytes Yes Store system A utility code BIOS code and is required for PC configuration is programmed writing data to this memory and data. at the factory. Code is updated is available when the system on the HP websit BIOS is updated. e. Writing data Configuration to this ROM in an data and inappropriate settings are manner can input

# Non-volatile memory usage

| Non Volatile<br>Memory Type                                                                                                | Amount (Size)           | Does<br>this memory<br>store customer<br>data? | Does<br>this memory<br>retain data<br>when power<br>is removed? | What<br>is the purpose<br>of this memory?                                                                        | How is data<br>input into<br>this memory?                                                                                                    | How<br>is this memory<br>write<br>protected?                                                                                                    |
|----------------------------------------------------------------------------------------------------|-------------------------|------------------------------------------------|-----------------------------------------------------------------|----------------------------------------------------------------------------------------------------|----------------------------------------------------------------------------------------------------|----------------------------------------------------------------------------------------------------|
|                                                                                                    |                         |                                                |                                                                 |                                                                                                    | using the F10<br>setup utility or a<br>custom utility.                                                                                                    | render the PC<br>nonfunctional.                                                                                                    |
| Intel<br>Management<br>Engine Firmware<br>(present only in<br>a 'p' or 'w' or<br>with Intel<br>Centrino Pro<br>technology) | 1.5 or 5 MBytes         | Yes                                            | Yes                                                             | Stores<br>Management<br>Engine Code,<br>Settings,<br>Provisioning<br>Data and iAMT<br>third party data<br>store. | Management<br>Engine Code<br>is programmed<br>at the factory.<br>Code is updated<br>via Intel secure<br>firmware update<br>utility. Unique<br>Provisioning<br>Data can be<br>entered<br>at the factory or<br>by an<br>administrator<br>using the Manag<br>ement Engine<br>(MEBx) setup<br>utility. The third<br>party data store<br>contents can<br>populated by a<br>remote<br>management<br>console or local<br>applications<br>registered by an<br>administrator to<br>have access<br>to the space. | The Intel chipset<br>is configured to<br>enforce<br>hardware<br>protection to<br>block all direct<br>read/write<br>access to<br>this area. An<br>Intel utility<br>is required for<br>updating the fir<br>mware. Only<br>firmware<br>updates digitally<br>signed by Intel<br>can be applied<br>using this utility. |
| Bluetooth flash                                                                                                    | 2 MBits                 | No                                             | Yes                                                             | Stores Bluetooth<br>configuration<br>and firmware.                                                               | Programmed<br>at the factory.<br>Tools for writing<br>data to<br>this memory are<br>not publicly<br>available but can<br>be obtained<br>from the silicon<br>vendor.                                                                                                    | A utility<br>is required for<br>writing data to<br>this memory and<br>is made<br>available<br>through newer<br>versions<br>of the driver<br>if the flash<br>requires an<br>upgrade.                                                                                                    |
| 802.11 WLAN<br>EEPROM                                                                                                    | 4 KBytes to 8<br>KBytes | No                                             | Yes                                                             | Stores<br>configuration<br>and calibration<br>data.                                                              | Programmed<br>at the factory.<br>Tools for writing<br>data to<br>this memory are<br>not made public.                                                                                                    | A utility<br>is required for<br>writing data to<br>this memory and<br>is typically not<br>made available<br>to the public<br>unless a<br>firmware<br>upgrade<br>is necessary to                                                                                                    |

| Non Volatile<br>Memory Type | Amount (Size)    | Does<br>this memory<br>store customer<br>data? | Does<br>this memory<br>retain data<br>when power<br>is removed? | What<br>is the purpose<br>of this memory?      | How is data<br>input into<br>this memory?                                              | How<br>is this memory<br>write<br>protected?                                                                                                    |
|-----------------------------|------------------|------------------------------------------------|-----------------------------------------------------------------|------------------------------------------------|----------------------------------------------------------------------------------------|----------------------------------------------------------------------------------------------------|
|                             |                  |                                                |                                                                 |                                                |                                                                                        | address a unique<br>issue.                                                                                                    |
| Webcamera                   | 64 KBits         | No                                             | Yes                                                             | Store webcam<br>configuration<br>and firmware. | Using a utility<br>from the device<br>manufacturer<br>that can be run<br>from Windows. | A utility<br>is required for<br>writing data to<br>this memory and<br>is typically not<br>made available<br>to the public<br>unless a<br>firmware<br>upgrade<br>is necessary to<br>address a unique<br>issue. |
| Fingerprint<br>reader       | 512 KBytes flash | Yes                                            | Yes                                                             | Stores<br>fingerprint<br>templates.            | By enrolling in<br>HP ProtectTools<br>Security<br>Manager.                             | Only a digitally<br>signed<br>application can<br>make the call to<br>write<br>to the flash.                                                                                                    |

# **Questions and answers**

#### 1. How can the BIOS settings be restored (returned to default settings)?

- **a.** Turn on or restart the computer and press F10 when prompted near the bottom of the display.
- b. Select File, then select Restore defaults.
- c. Follow the on-screen instructions.
- d. Select File, save changes and exit, then press Enter.

# 2. What kind of configuration data is stored on the DIMM Serial Presence Detect (SPD) memory module? How would this data be written?

The DIMM SPD memory contains information about the memory module such as size, serial number, data width, speed/timing, voltage and thermal information. This information is written by the module manufacturer and stored on an EEPROM. This EEPROM cannot be written to when the memory module is installed in a PC. Third party tools do exist that can write to the EEPROM when the memory module is not installed in a PC. There are various third party tools available to read SPD memory.

# 3. Does the "Firmware Hub for System BIOS" contain the BIOS program? Is this chip writable, and if so how?

The Firmware Hub does contain the BIOS program and is writable. A utility is required to perform the write function.

# 4. In some PC systems, the Firmware Hub for System BIOS is a flash memory chip so that updates can be written by the customer. Is this true for these BIOS chips?

Yes, they are flash memory chips.

### 5. What is meant by "Restore the nonvolatile memory found in Intel-based system boards?"

This relates to clearing the Real Time Clock (RTC) CMOS memory that contains PC configuration data.

### 6. Does resetting the CMOS configuration memory return the PC back to factory defaults?

The process of resetting the CMOS will return certain system settings to factory default but will not reset many of the system data and configuration defaults to their default settings. To return these system data and configuration defaults to default settings, refer to question and answer 1 and follow the instructions for returning the BIOS settings to factory defaults.

# **13 Power cord set requirements**

The wide-range input feature of the computer permits it to operate from any line voltage from 100 to 120 volts AC, or from 220 to 240 volts AC.

The 3-conductor power cord set included with the computer meets the requirements for use in the country or region where the equipment is purchased.

Power cord sets for use in other countries and regions must meet the requirements of the country or region where the computer is used.

# **Requirements for all countries**

The following requirements are applicable to all countries and regions:

- The length of the power cord set must be at least 1.0 m (3.3 ft) and no more than 2.0 m (6.5 ft).
- All power cord sets must be approved by an acceptable accredited agency responsible for evaluation in the country or region where the power cord set will be used.
- The power cord sets must have a minimum current capacity of 10 amps and a nominal voltage rating of 125 or 250 V AC, as required by the power system of each country or region.
- The appliance coupler must meet the mechanical configuration of an EN 60 320/IEC 320 Standard Sheet C13 connector for mating with the appliance inlet on the back of the computer. Requirements for all countries 113

# **Requirements for specific countries and regions**

| Country/region                 | Accredited agency | Applicable note number |
|--------------------------------|-------------------|------------------------|
| Australia                      | EANSW             | 1                      |
| Austria                        | OVE               | 1                      |
| Belgium                        | CEBC              | 1                      |
| Canada                         | CSA               | 2                      |
| Denmark                        | DEMKO             | 1                      |
| Finland                        | FIMKO             | 1                      |
| France                         | UTE               | 1                      |
| Germany                        | VDE               | 1                      |
| Italy                          | IMQ               | 1                      |
| Japan                          | METI              | 3                      |
| The Netherlands                | КЕМА              | 1                      |
| Norway                         | NEMKO             | 1                      |
| The People's Republic of China | COC               | 5                      |

| Country/region     | Accredited agency | Applicable note number |
|--------------------|-------------------|------------------------|
| South Korea        | EK                | 4                      |
| Sweden             | СЕМКО             | 1                      |
| Switzerland        | SEV               | 1                      |
| Taiwan             | BSMI              | 4                      |
| The United Kingdom | BSI               | 1                      |
| The United States  | UL                | 2                      |

1. The flexible cord must be Type HO5VV-F, 3-conductor, 1.0-mm<sup>2</sup> conductor size. Power cord set fittings (appliance coupler and wall plug) must bear the certification mark of the agency responsible for evaluation in the country or region where it will be used.

- 2. The flexible cord must be Type SPT-3 or equivalent, No. 18 AWG, 3-conductor. The wall plug must be a two-pole grounding type with a NEMA 5-15P (15 A, 125 V) or NEMA 6-15P (15 A, 250 V) configuration.
- 3. The appliance coupler, flexible cord, and wall plug must bear a "T" mark and registration number in accordance with the Japanese Dentori Law. The flexible cord must be Type VCT or VCTF, 3-conductor, 1.00-mm<sup>2</sup> conductor size. The wall plug must be a two-pole grounding type with a Japanese Industrial Standard C8303 (7 A, 125 V) configuration.
- 4. The flexible cord must be Type RVV, 3-conductor, 0.75-mm<sup>2</sup> conductor size. Power cord set fittings (appliance coupler and wall plug) must bear the certification mark of the agency responsible for evaluation in the country or region where it will be used.
- 5. The flexible cord must be Type VCTF, 3-conductor, 0.75-mm<sup>2</sup> conductor size. Power cord set fittings (appliance coupler and wall plug) must bear the certification mark of the agency responsible for evaluation in the country or region where it will be used.

# 14 Recycling

When a non-rechargeable or rechargeable battery has reached the end of its useful life, do not dispose of the battery in general household waste. Follow the local laws and regulations in your area for battery disposal.

HP encourages customers to recycle used electronic hardware, HP original print cartridges, and rechargeable batteries. For more information about recycling programs, see the HP Web site at <a href="http://www.hp.com/">http://www.hp.com/</a> recycle.

# Index

## A

AC adapter, spare part numbers 17 AC adapter/battery light 10 action keys 7 antenna, location 6 audio jack board removal 42 spare part number 15, 42 audio, product description 2 audio-in jack 12 audio-out jack 12

## B

backups 53, 58 batterv removal 25 spare part number 17, 25 BIOS determining version 44, 48 downloading an update 45, 49 starting the Setup Utility 44 updating 44, 48 boot order, changing 57, 63 bottom cover removal 24 spare part number 17, 24 buttons power 10, 11 TouchPad 9 volume 12 Windows 12

## C

cables, service considerations 19 caps lock light 8 card reader board removal 32 spare part number 16, 32 chipset, product description 1 components display 6 keys 7 left side 10 lights 8 right side 12 speakers 8 TouchPad 9 computer major components 14 specifications 52 connectors power 10 service considerations 19

### D

deleted files, restoring 61 display assembly removal 40 spare part numbers 40 display components 6 display panel, product description 1 display switch 6 DisplayPort 12

### E

electrostatic discharge 20 equipment guidelines 22 esc key 7 external media cards, product description 3

## F

fan removal 29 spare part number 17, 29 fn key 7

## G

graphics, product description 1 grounding guidelines 20 guidelines equipment 22 grounding 20 packaging 21 transporting 21 workstation 21

## H

HDMI port 12

HDMI-to-VGA adapter, spare part number 18 headphone jack 12 heat sink removal 37 spare part number 17, 37 HP PC Hardware Diagnostics (UEFI) downloading 47, 51 using 50 HP Recovery Manager 62 correcting boot problems 57 starting 56 HP Recovery media creating 54 recovery 57 HP Recovery partition recovery 56 removing 57

## J

jacks audio-in 12 audio-out 12 headphone 12 microphone 12

## K

key components 7 keyboard removal 38 spare part numbers 15, 38 keys action 7 esc 7 fn 7 Windows 7 Windows 7

## L

left-side components 10 light components 8 lights AC adapter/battery 10 caps lock 8 mute 8 power 11 webcam 6 locating information hardware 5 software 5

## Μ

memory card reader 11 memory, product description 2 microphone location 6 product description 2 microphone jack 12 minimized image recovery 56 minimized image, creating 56 model name 1 mute light 8

## 0

operating system, product description 4 original system recovery 56, 62

## P

packaging guidelines 21 plastic parts, service considerations 19 DOrts DisplayPort 12 HDMI 12 product description 3 USB 3.0 10, 12 power button 10, 11 power connector 10 power connector cable removal 43 spare part number 15, 43 power cord set requirements 70 spare part numbers 18 power light 11 power requirements, product description 3 primary storage, product description 2 processor, product description 1 product description audio 2 chipset 1 display panel 1 external media cards 3

graphics 1 memory 2 microphone 2 operating system 4 ports 3 power requirements 3 primary storage 2 processors 1 product name 1 security 4 serviceability 4 solid-state drive 2 video 2 wireless 2, 3 product name 1

## R

recovering from the recovery discs 63 recovering the original system 62 recovery 61 discs 54, 57 HP Recovery Manager 56, 62 media 57 options 55 starting 56 supported discs 54 system 56 USB flash drive 57 using HP Recovery media 54 recovery discs 58 recovery media 58 creating 54 creating using HP Recovery Manager 54 recovery partition, removing 57 recovery, system 62 removal/replacement procedures 23 restore points 59 restoring the original system creating recovery media 58 right-side components 12 RJ45-to-USB adapter dongle, spare part number 18

## S

Screw Kit, spare part number 18 security, product description 4

service considerations cables 19 connectors 19 plastic parts 19 serviceability, product description 4 sleeve, spare part number 18 solid-state drive product description 2 removal 28 spare part numbers 17, 28 speaker components 8 speakers location 8 removal 30 spare part number 15, 30 supported discs 58 supported discs, recovery 54 system board removal 33 spare part numbers 16, 33 system recovery 56, 62 system restore point, creating 53, 55 system restore points 59 system restore points, creating 59

## T

tools required 19 top cover, spare part number 15 TouchPad components 9 removal 31 spare part number 15, 31 TouchPad button 9 TouchPad zone 9 transporting guidelines 21

## U

USB 3.0 port 10, 12

## V

vents 10 video, product description 2 volume button 12

## W

webcam light 6 webcam, location 6 Windows applications key 7 Windows Backup and Restore, restoring files 61 Windows button 12 Windows key 7 Windows system restore point 53, 55 Windows tools 55 wireless antenna, location 6 wireless, product description 2, 3 WLAN antenna, location 6 WLAN module removal 26 spare part numbers 17, 26 workstation guidelines 21